**معلومات عن الحاسب الالكتروني (الكومبیوتر) للمبتدئین**

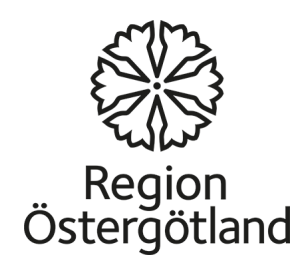

مقدمة في الحاسوب

- یعتبر الحاسوب من اھم الوسائل المساعدة عصرنا وذلك لما یوفره من امكانیة على تخزین واسترجاع وتحلیل كمیة ھائلة من المعلومات .وتوفر الوقت والسرعة والدقة المتناھیة في انجاز العملیات الریاضیة والحسابیة والمنطقیة.
- قد دخل الكومبیوتر في شتى مجالات الحیاة ویستخدمھ الانسان في حالات مختلفة .فھو یستخدم في المدارس والمعاھد والجامعات والمصانع والمؤسسات وفي البیت .

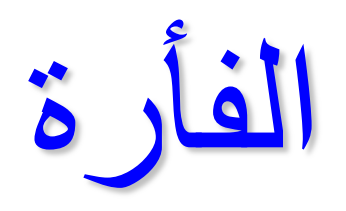

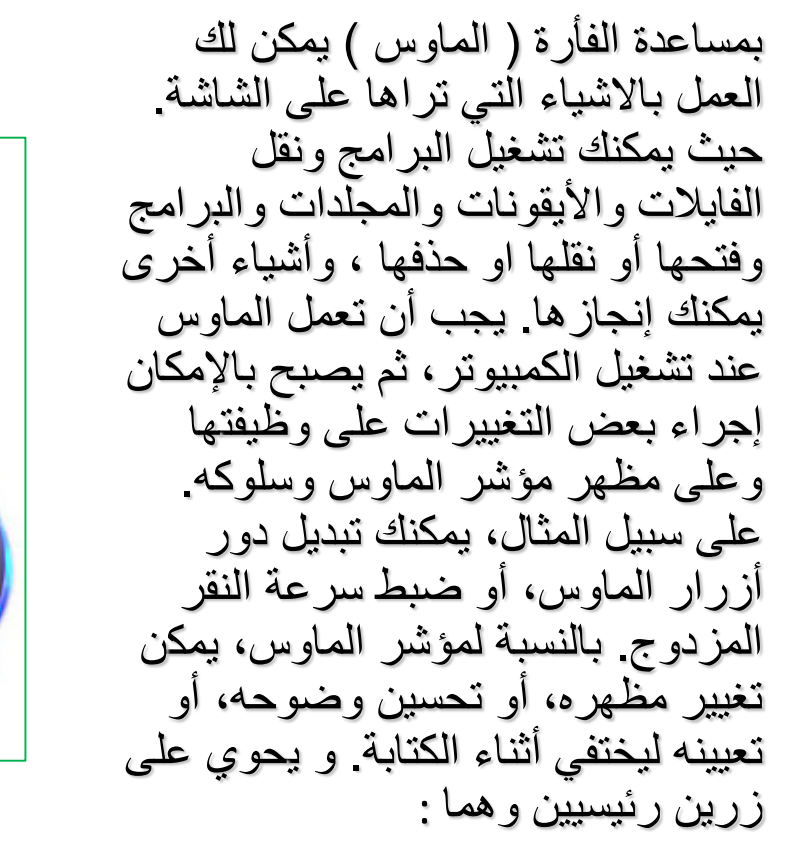

•

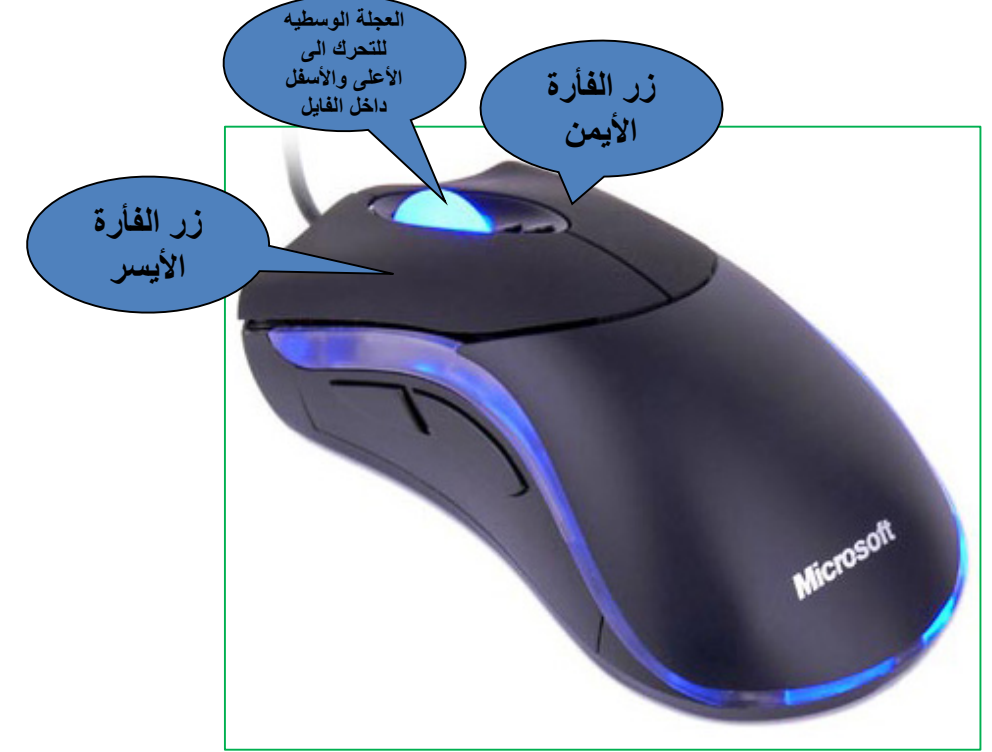

**زر الماوس الأیمن**

عندما تكبس على الزر الایمن تظھر لدیك قائمة بعدة خیارت مختلفة وھو الزر الذي نستخدمھ لعرض القوائم المختصرة أو المیزات بالبرامج والفایلات والمكونات. وتختلف القوائم المفتوحة تبعا للمكان الذي نقرنا علیھ بزر الایمن للماوس بامكاننا عمل التخصیصات على المكونات المختلفة والفایلات والمجلدات والاقراص وسنتطرق لذلك لاحقا بقلیل من التفصیل.

**زر الماوس الأیسر**

- النقر المفرد على زر الماوس الأیسر للأختیار و التأشیر.
- النقر المزدوج ( ضغطتان سریعتان متتالیتین ) على زر الماوس الأیسر لفتح الفایل او المجلد او البرنامج المؤشر علیھ .
- السحب ھو التأشیر على أحد المكونات المعروضة على الشاشة مع الضغط المستمر على زر الماوس الأیسر ومن ثم تحریكھ الى اي مكان نریده ویمكن بھذه الطریقة نقل الفایلات والمجلدات من مكان الى اخر داخل الحاسوب دون الحاجة الى عملیة الاقتطاع واللصق على شرط ان یكون المكان المنقول لھ والمنقول الیھ مفتوحین على الشاشة امامنا

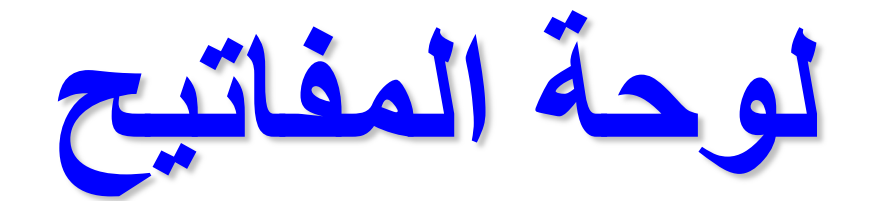

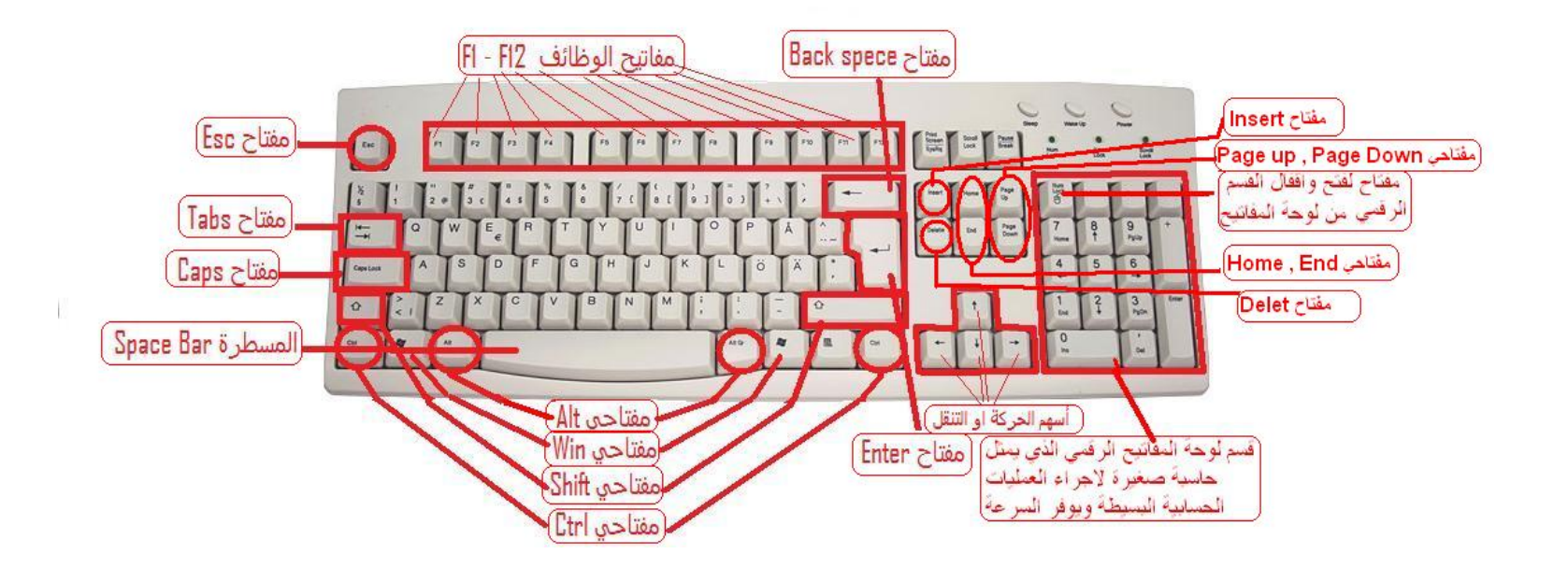

**ان لوحة المفاتیح تعتبر من اھم وسائل الأدخال للكومبیوترسواء كنت تكتب حرف أو تقوم بإدخال بیانات .رقمیة، تعد لوحة المفاتیح ھي الطریقة الرئیسیة لإدخال المعلومات في الكمبیوتر و ً أیضا استخدام لوحة المفاتیح للتحكم في الكمبیوتر. ومن خلال إستخدام بعض الأوامر البسیطة للوحة المفاتیح یمكنك العمل بالكومبیوتر بطریقة افضل ..واسرع**

# **مجامیع المفاتیح في لوحة المفاتیح**

**ً على بشكل عام تقسم لوحة المفاتیح الى عدة مجامیع من المفاتیح اعتمادا الوظائف التي تقوم بھا ھذه المفاتیح وھي**

- الاحرف الأبجدیة والأرقام
- **مفاتیح التحكم** وھي مفاتیح تستخدم للتحكم بالكومبیوتر وطریقة الكتابة باستخدام لوحة ,CTRL, Alt, ESC, Win مفاتیح وھي المفاتیح
- **مفاتیح الوظائف** .(12F ………4F 3,F , 2F 1,F(یتم استخدام مفاتیح الوظائف لإجراء بعضھا للویندو **Xp** مھام محددة, .وتختلف مھام مفاتیح الوظائف من برنامج تشغیلي الى اخر وسنذكر
- **مفاتیح التنقل** .یتم استخدام ھذه المفاتیح للتنقل في جمیع أنواع المستندات أو صفحات HOME, END ,PAGE UP , PAGE DOWN الأسھم مفاتیح المفاتیح وتتضمن الویب , DELETE , INSERT.
- **لوحة المفاتیح الرقمیة** .تتمیز لوحة المفاتیح الرقمیة بأنھا تسھل عملیة ادخال الأرقام بسرعة .وھذه المفاتیح مجمعة وتمكننا من اجراء العملیات الحسابیة البسیطة بسھولة وسرعة و هي غیر موجودة في الحواسیب المحمولة ولكنها موجودة في لوحات المفاتیح<br>المنفصلة

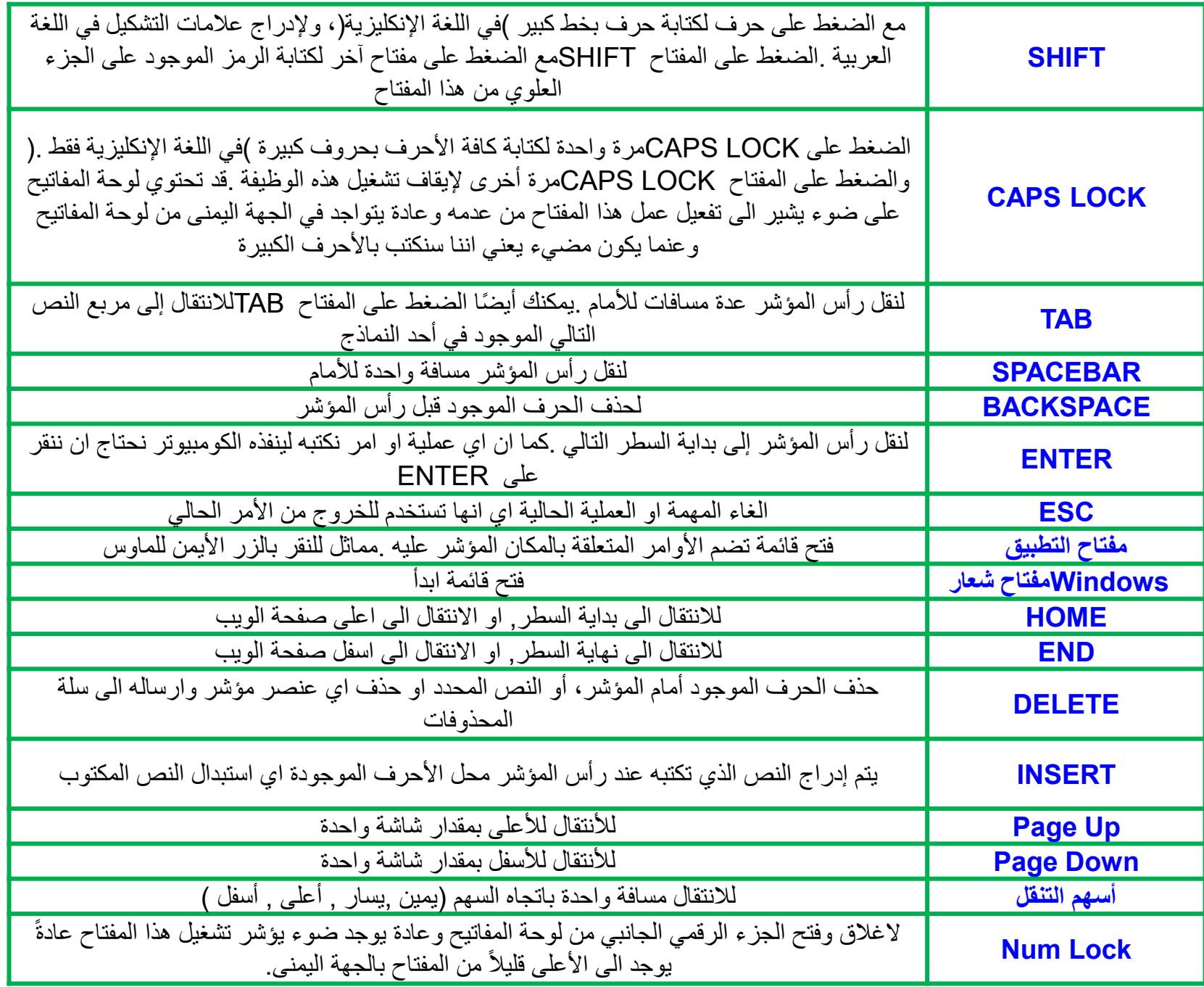

**ألأوامر السریعة** 

#### **ھنا في ھذا الجدول نشرح بعض المختصرات للوحة المفاتیح التي تفید المستخدم لأختصار الوقت**

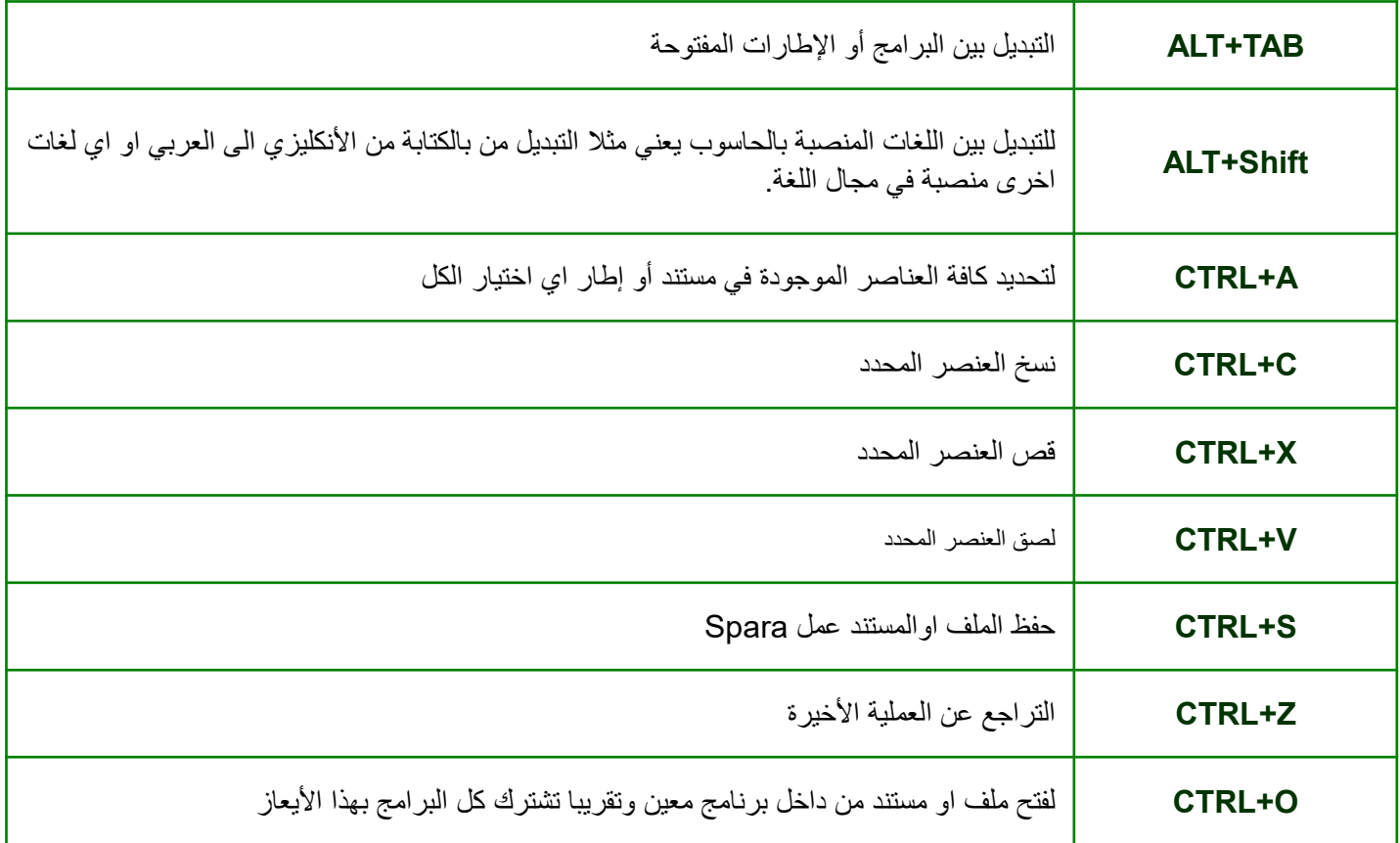

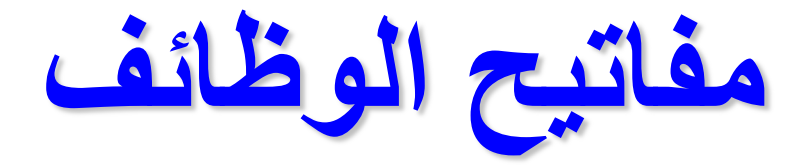

**اما بالنسبة لمفاتیح الوظائف فنقتصر على قسم منھا لان بعضھا لھا وظائف مع نظام الدوس او لینوكس ولیس مع نظام الویندو فیما یلي بعض مھامھا ولیس جمیعھا -:**

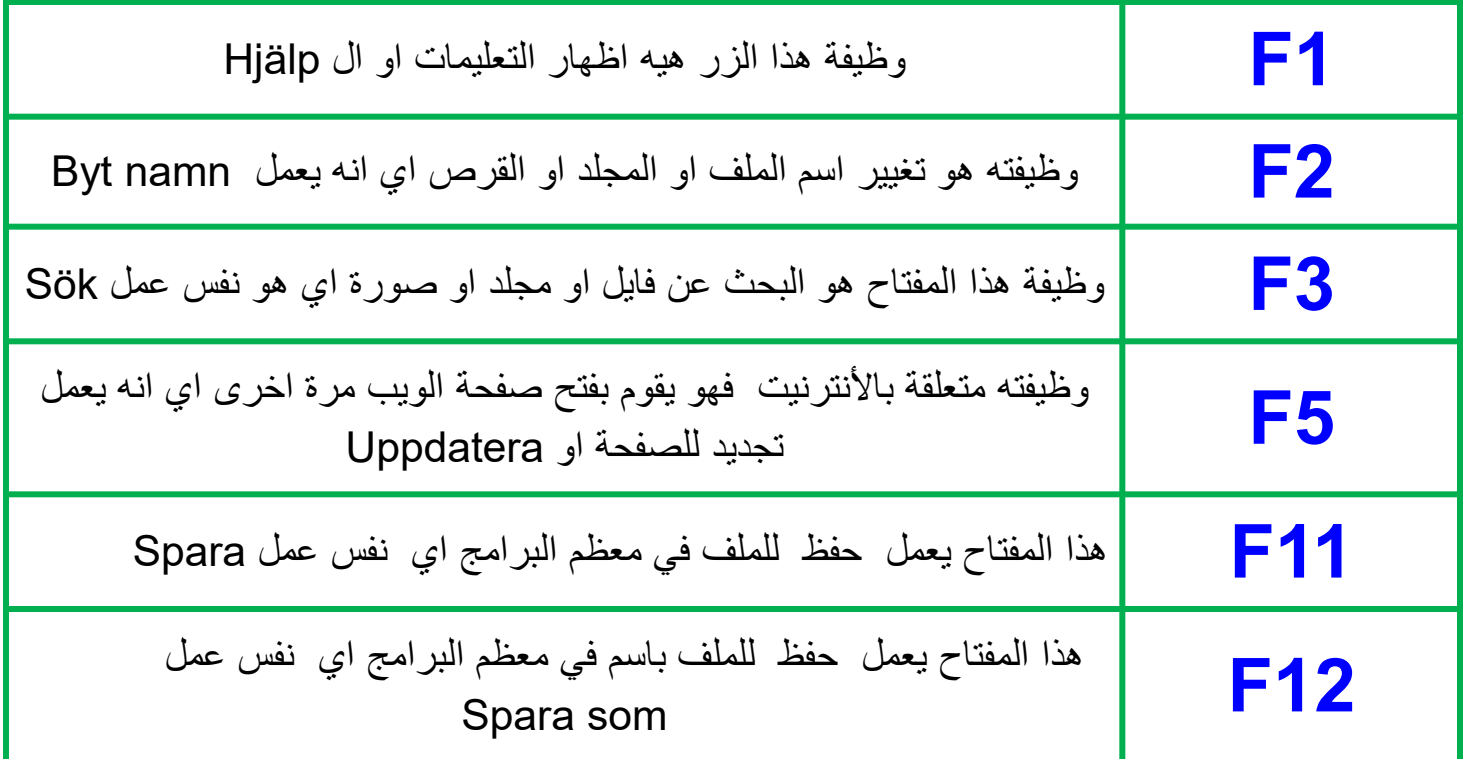

مفتاح خاص

• شاشة الطباعة Screen Print لالتقاط صورة للكامل الشاشة ("لقطة الشاشة"). اضغط (fn+Insert prt sc) أولًا ثم يمكُنك لصق هذه الصورة + Ctrl) (Vفي برنامج الرسم Paint أو أي برنامج آخر.

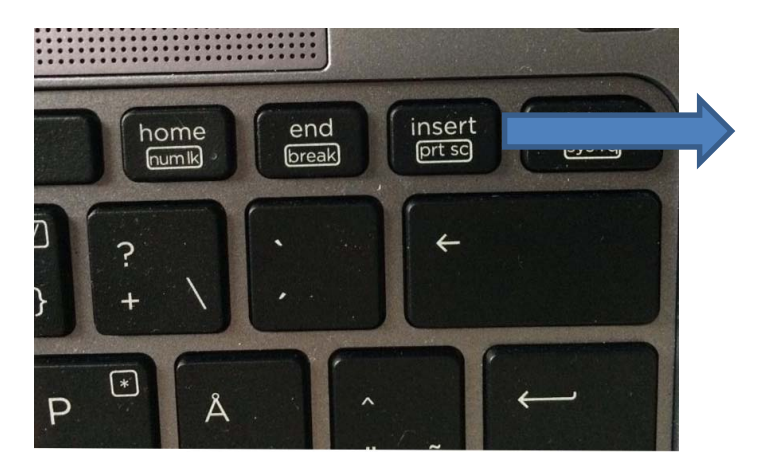

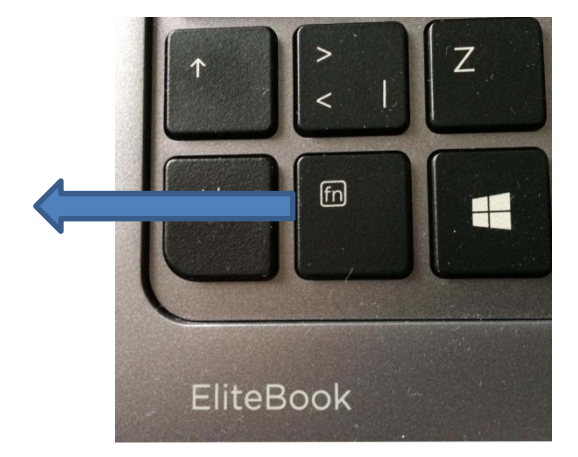

### سطح المكتب Desktop The

- عند تشغیل جھاز الكمبیوتر، يفتح سطح المكتب بنظام Windows على شاشتك. يتضمن سطح المكتب الأيقونات والاختصارات، وفي الأسفل سوف ترى شريط المھام. يمكنك تشغیل أحد البرامج مباشرة من سطح المكتب من خلال قائمة البدء باستخدام زر البدء.
- عند استخدام الكمبیوتر لأول مرة، لن تظھر إلا أيقونة واحدة على سطح المكتب وھي: سلة المحذوفات. سوف نوضح كیفیة إضافة أيقونات على سطح المكتب في مرحلة لاحقة.

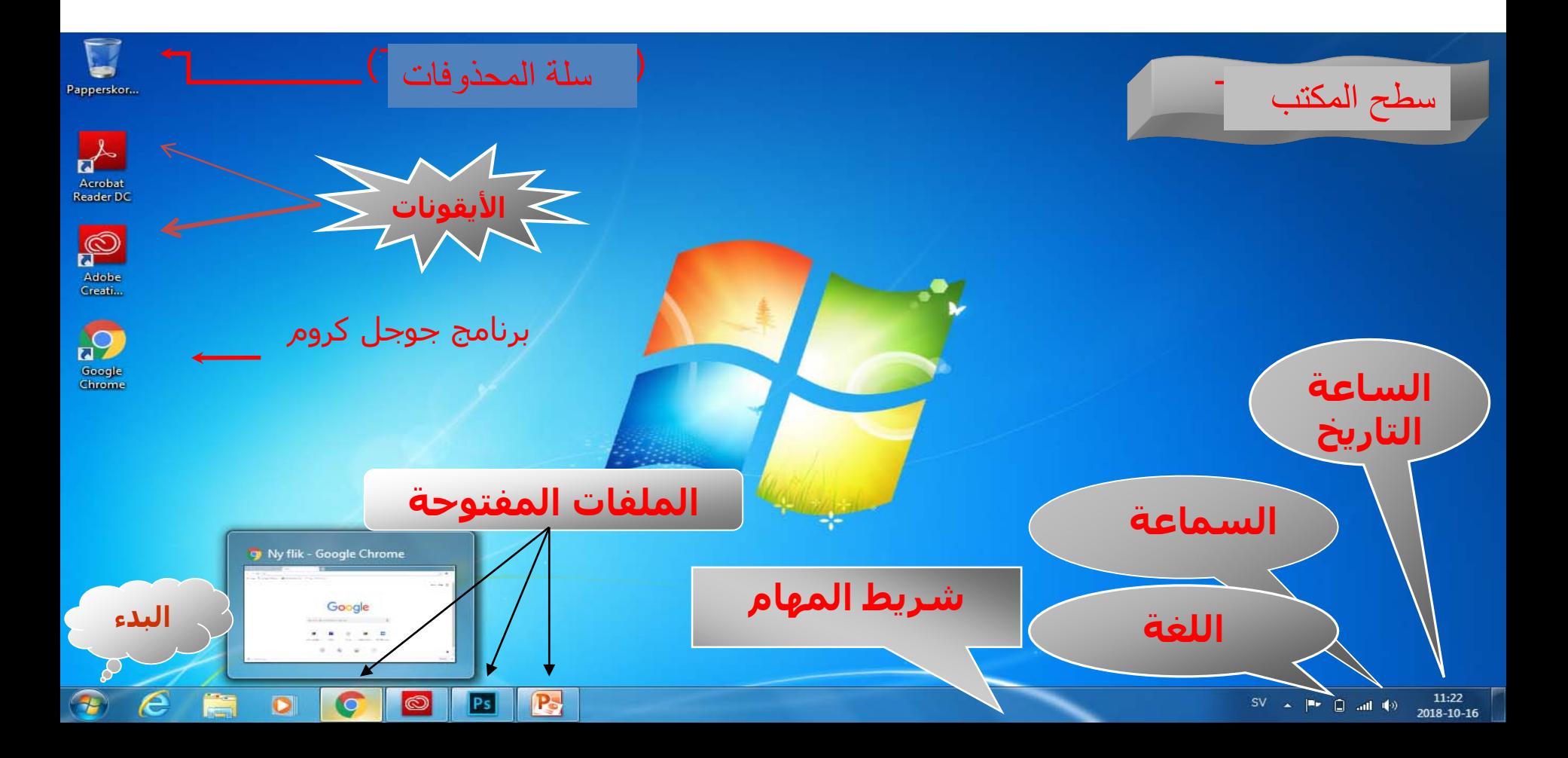

# الأيقونات على سطح المكتب

**انقر بزر الماوس الأیمن** في مساحة خالیة على سطح المكتب لعرض قائمة المحتویات.

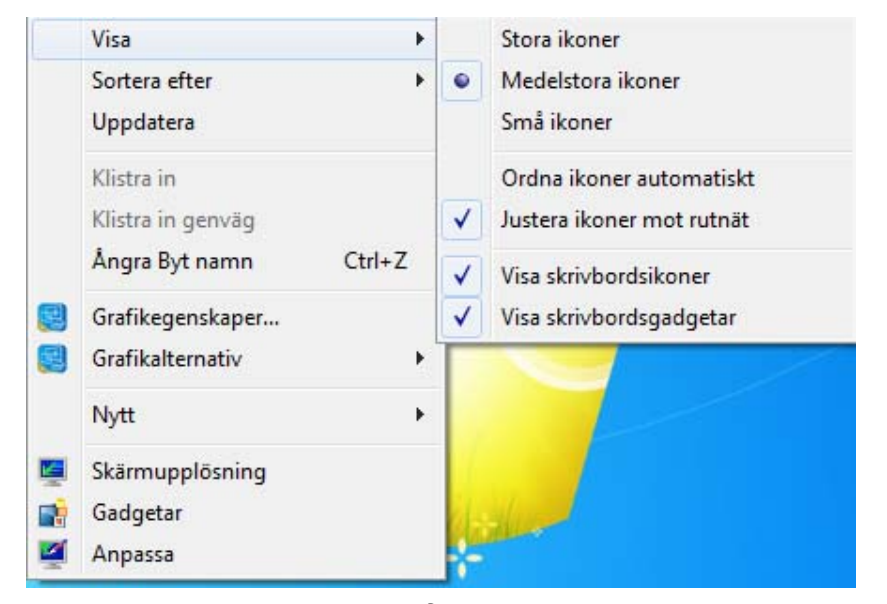

- **عرض**: يمكنك ھنا تغییر حجم أيقونات سطح المكتب ضمن أمور أخرى.
	- ً من الممكن فرز الأيقونات تبعا إلى الحجم أو **الفرز:** الاسم أو نوع العنصر أو تاريخ تعديله.

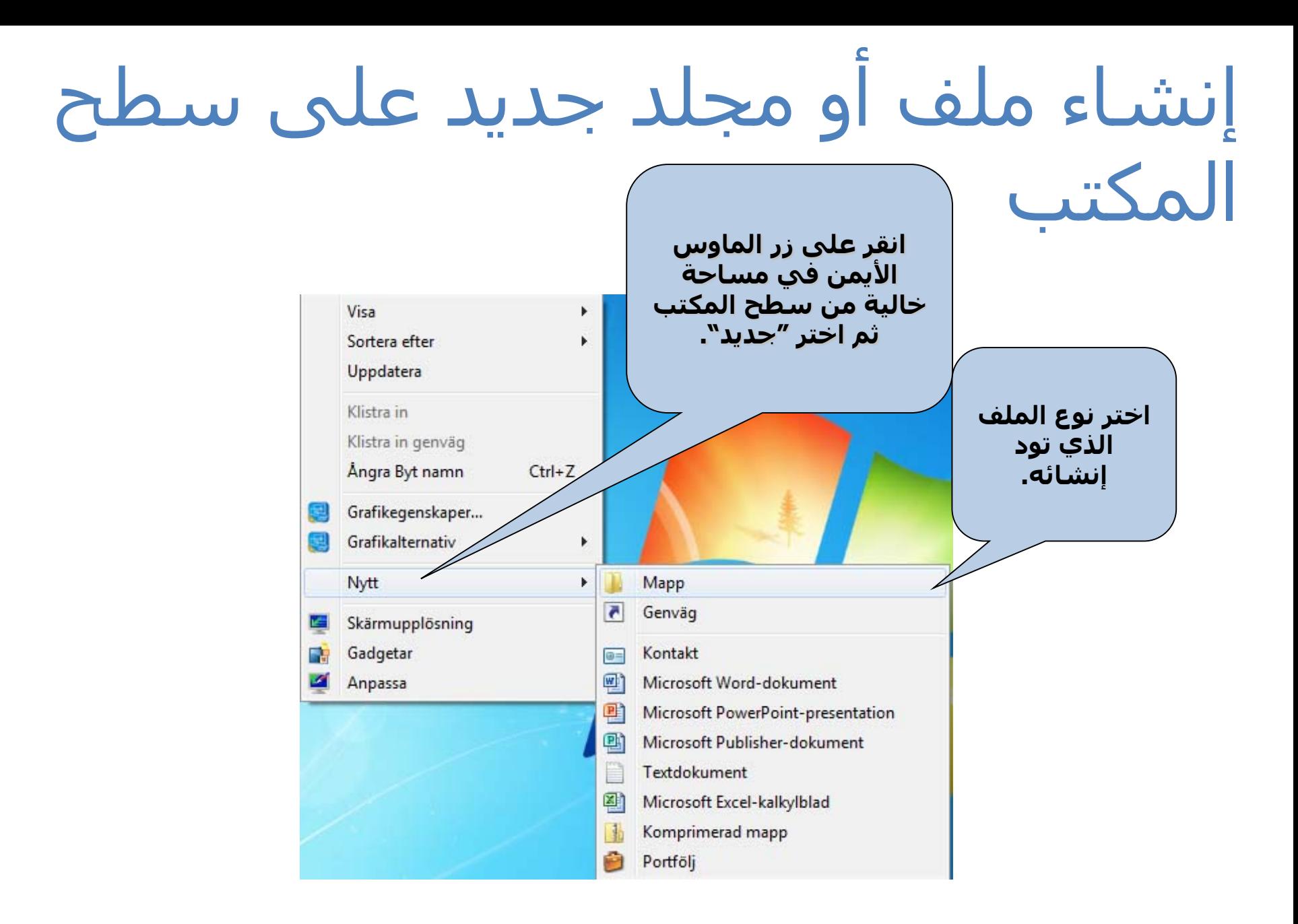

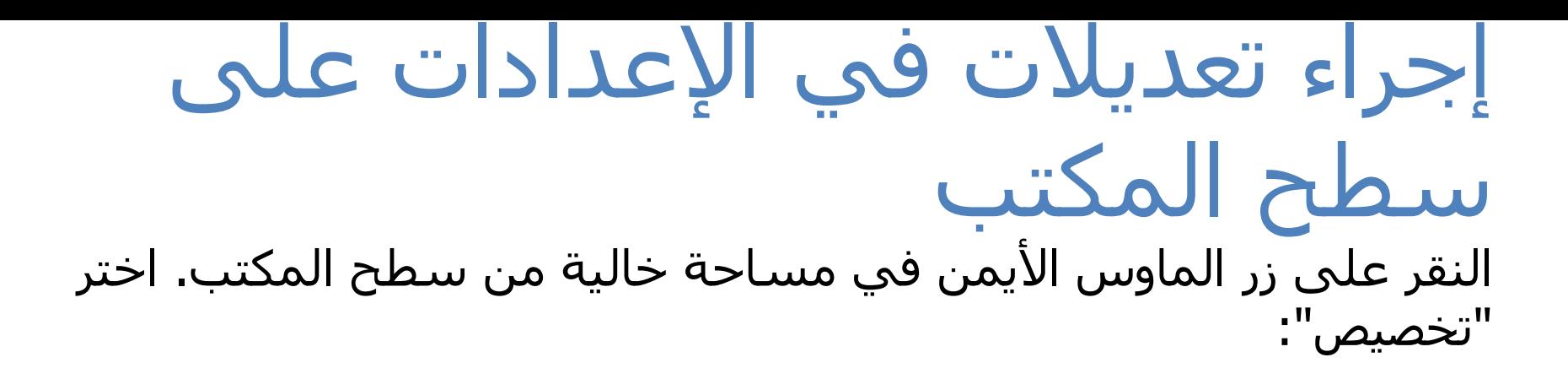

• استخدم ھذه المیزة لإضافة صور خلفیة أو لاختیار لون الخلفیة ضمن أمور أخرى. اختر من القائمة المنسدلة تحت "الخلفیة" لاختیار عرض صورة أو عرض الشرائح أو لون فردي. ً يمكنك أيضا اختیار سمات مختلفة أو خط آخر من سطح المكتب. كما يمكنك أيضًا تغيير ما سـيظهر في قائمة البدء.

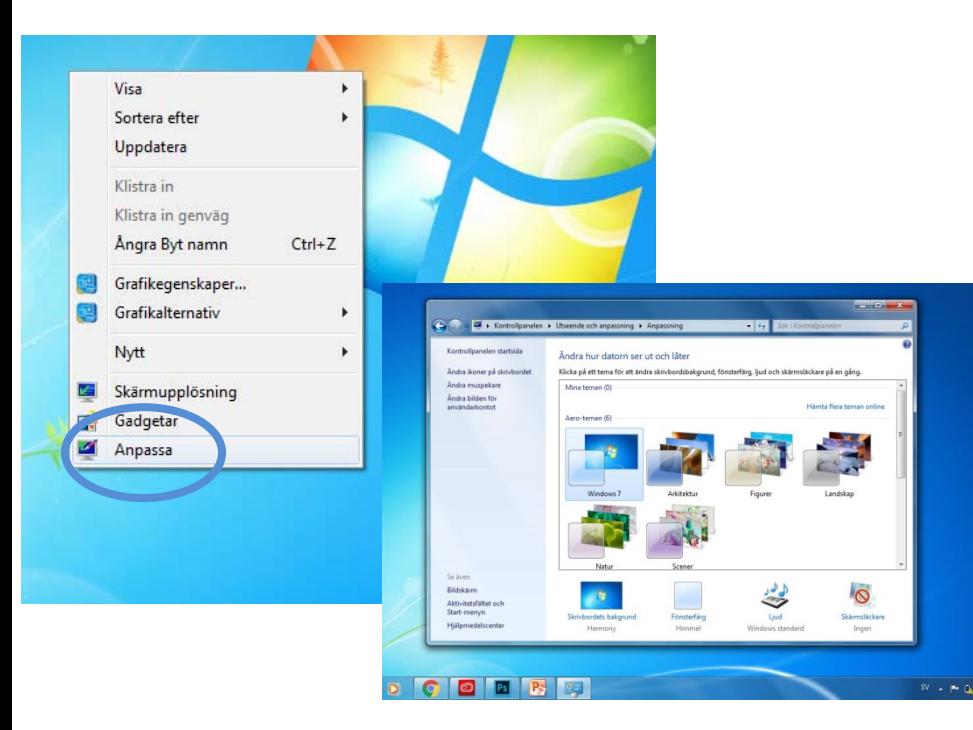

شاشة التوقف

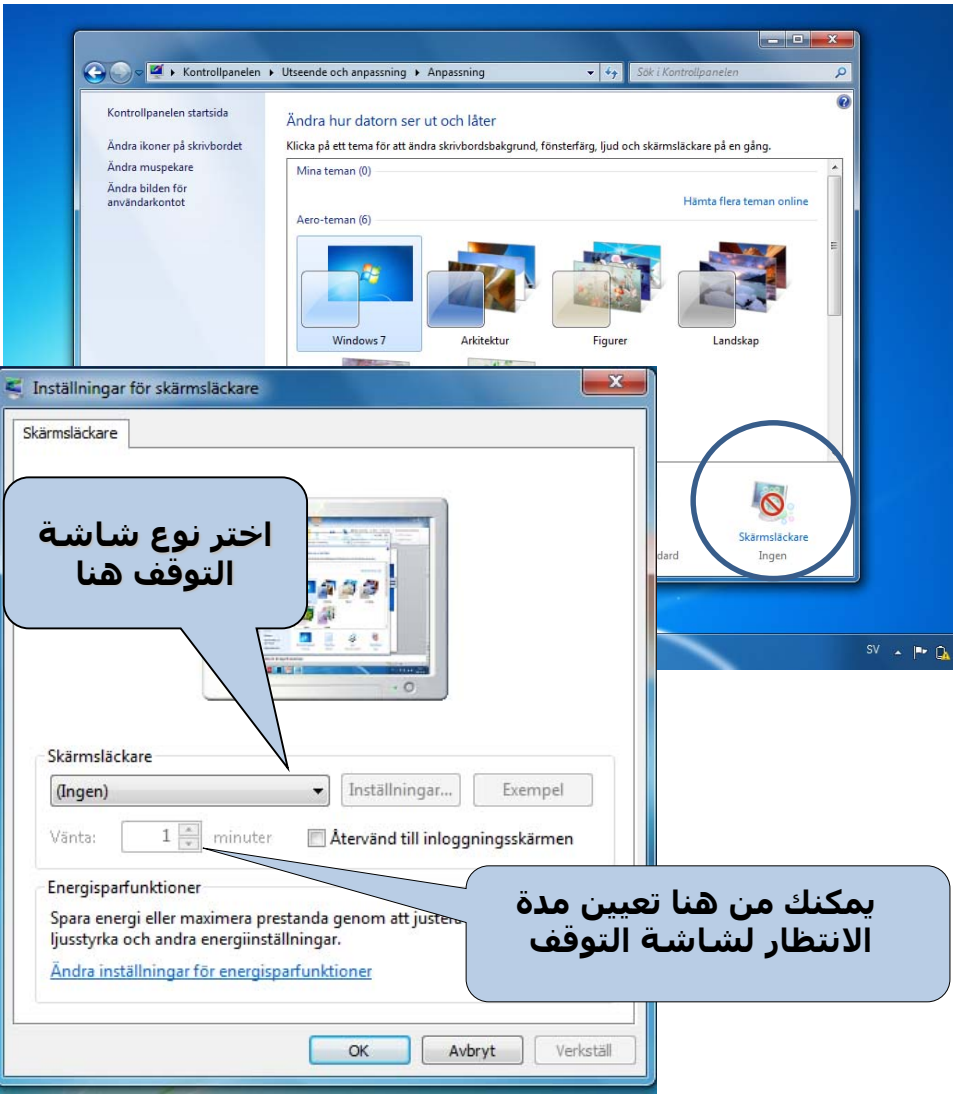

•انقر على زر الماوس الأيمن في مساحة خالیة من سطح المكتب. اختر "تخصیص":

•انقر على "شاشة التوقف" من النافذة التي سوف تنفتح.

•قم بتعیین نوع شاشة التوقف التي ترغب في استخدامھا من النافذة التي سوف تنفتح.

•يمكنك أيضًا تعيين المدة التي يجب أن يكون الكمبيوتر فيها خاملاً قبل بدء تشغیل شاشة التوقف.

المظھر

- انقر على القائمة المنسدلة أدناه واختر سمات مختلفة أو خطوط أخرى لسطح المكتب خاصتك.
	- يمكنك اختیار ألوان للنوافذ والاختیار من بین سمات مختلفة.
	- يمكنك أيضًا تكوين حجم الأيقونات التي تُعَرِض على سطح المكتب

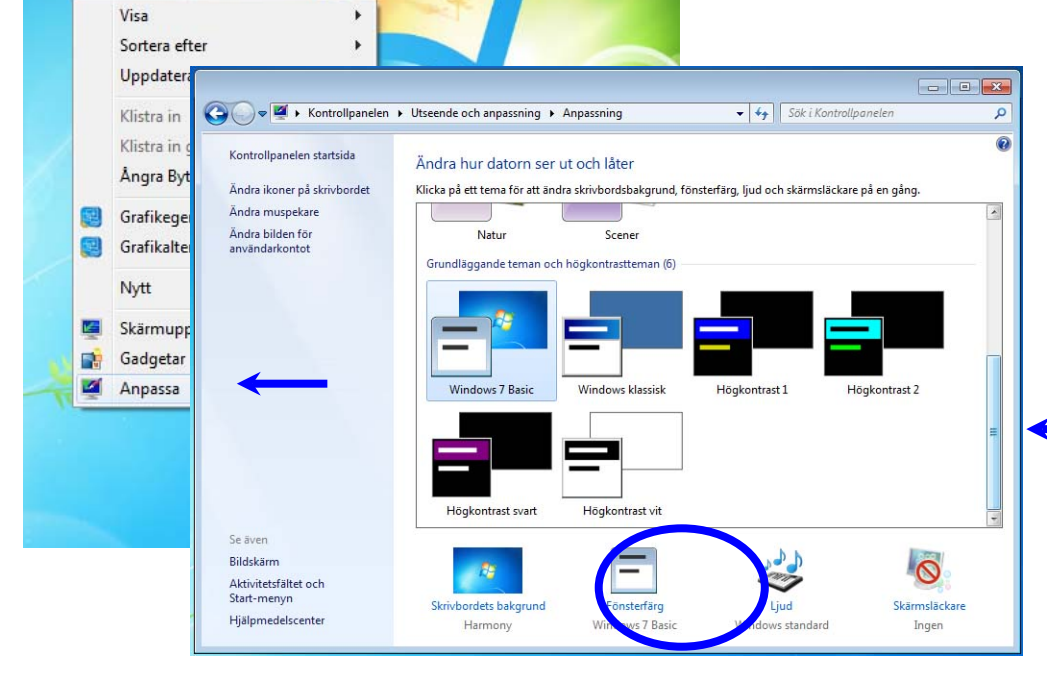

### الإعدادات

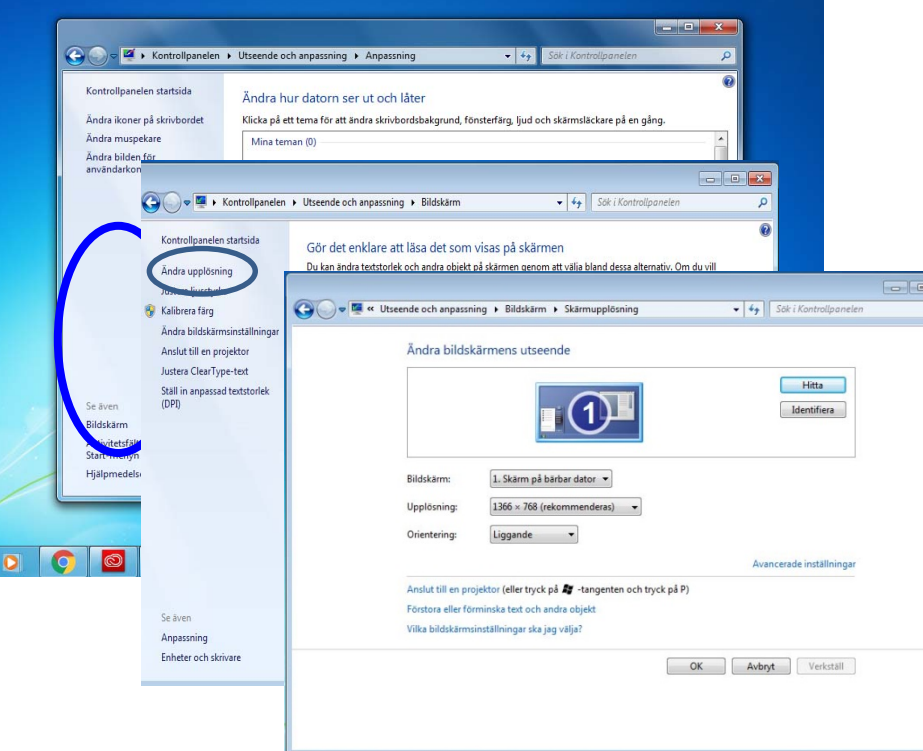

ً انقر على عرض أولا • ، ثم انقر مستويات الدقة الأخرى حیث يمكنك تعیین جودة اللون ودقة الشاشة.

شريط المھام

- شريط المھام ھو الشريط الذي يقع في أسفل الشاشة. يقع زر البدء في أقصى الركن الأيسر من شريط المھام. يمكن استخدام شريط المھام لبدء البرامج، والتبديل بین البرامج ومعرفة أي البرامج قید التشغیل.
- يقع شريط المهام عادة أسفل الشاشة، ولكن يمكن أيضًا سحبه إلى اليسار أو إلى الیمین وإلى الجزء العلوي من الشاشة بسحبه بالماوس.
	- (انقر على الزر الأيمن لشريط المھام للتأكد من أنھا غیر م ّؤمنة- وإن كانت مؤمّنة فلن تتمكن من نقلها).

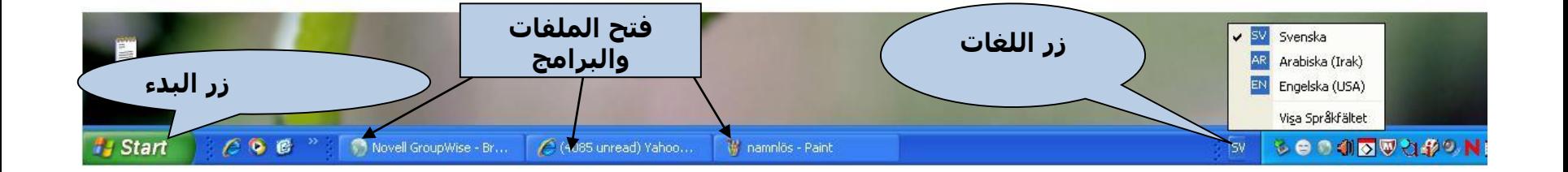

انقر بزر الماوس الأيمن على شريط المھام. اختر **الخصائص**.

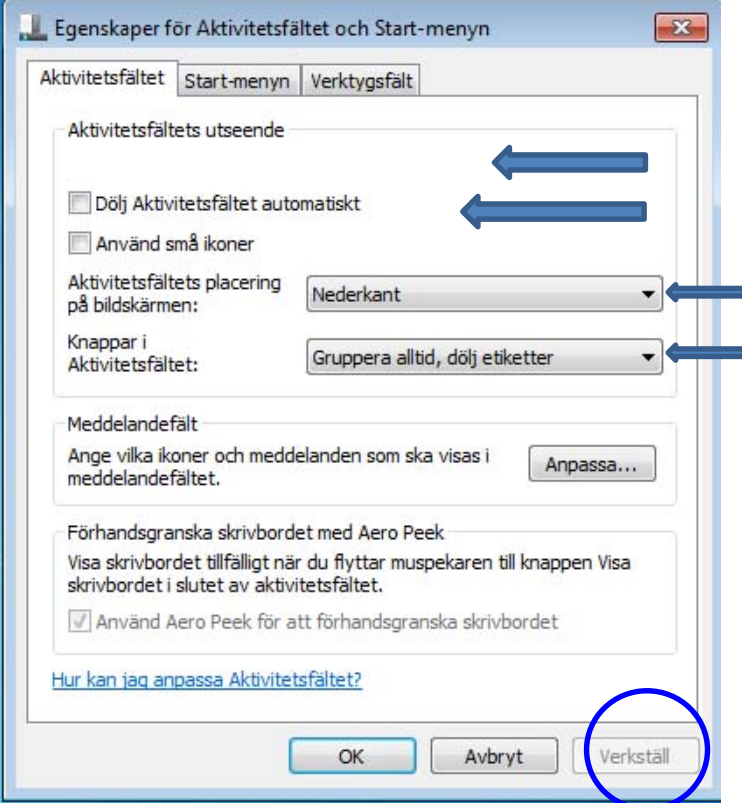

- **تأمین شريط المھام**: لا يمكن نقل يعرض مربع الحوار: شريط المھام إلى موقع آخر عندما ً يكون مؤمنا.
- **إخفاء تلقائي لشريط المھام**: في ُ حالة تنشیط ھذا الإعداد، فلن يعرض شريط المھام إلا عند تمرير مؤشر الماوس قربه. عند إبعاد مؤشر الماوس فسوف يختفي شريط المھام.
- **اجعل شريط المھام أعلى النوافذ**  ُ وبھذه الطريقة سوف يعرض **الأخرى:** شريط المهام دائمًا على الشاشة.
- **تجمیع أزرار شريط المھام المماثلة:** في ھذه الحالة سوف تفتح جمیع صفحات المستكشف، على سبیل المثال، سوف ً تظھر معا على شريط المھام.

# زر البدء

- يقع زر البدء على الجانب الأيسر من شريط المھام. عند النقر علیه، تفتح قائمة خاصة تخص نظام التشغیل وبرامج متنوعة.
	- من الممكن تعديل خصائص قائمة البدء بالنقر على زر البدء. اختر الخصائص من قائمة السیاق التي سوف تظھر. ثم اختر علامة تبويب **قائمة البدء**.

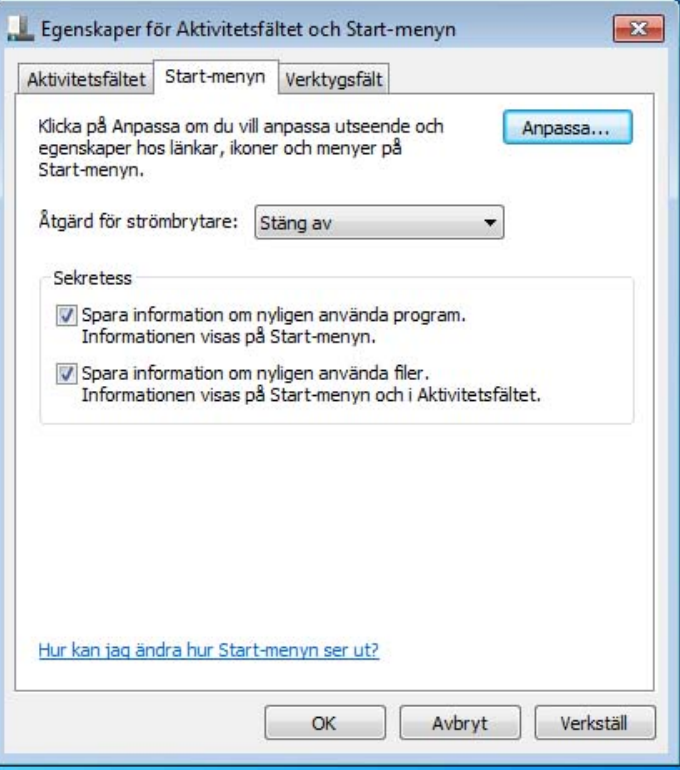

### محتويات قائمة البدء

النقر على زر البدء يعرض أھم القوائم في نظام التشغیل Windows وھي قائمة البدء.

#### • **كافة البرامج** تعرض قائمة الاختصارات الخاصة بكل برنامج مثبت على الكمبیوتر.

**ُ آخر البرامج المستخدمة** • تعرض آخر البرامج المستخدمة ً مؤخرا. يمكنك تكوين عدد البرامج التي ترغب في عرضھا باستخدام إعدادات قائمة البدء.

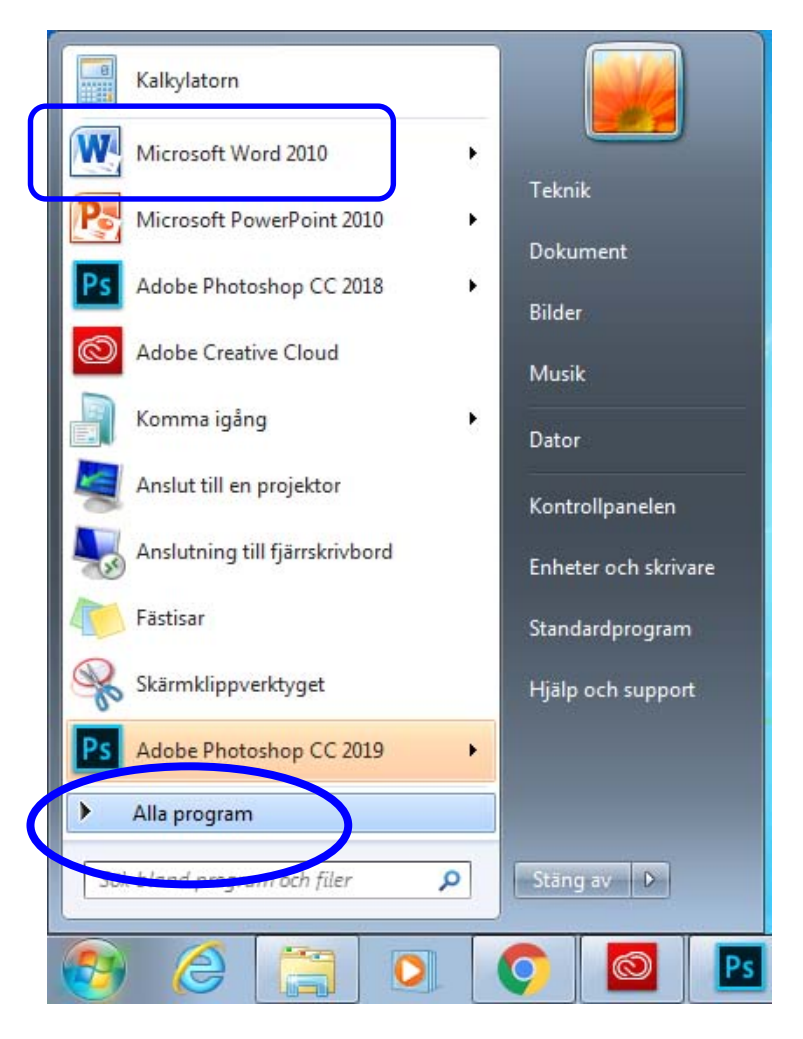

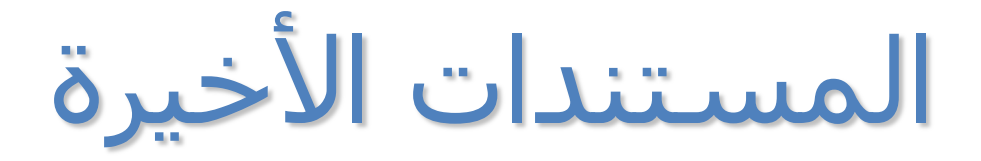

#### تُعرض المستندات الأخيرة المفتوحة مؤخرًا عند النقر على آخر البرامج

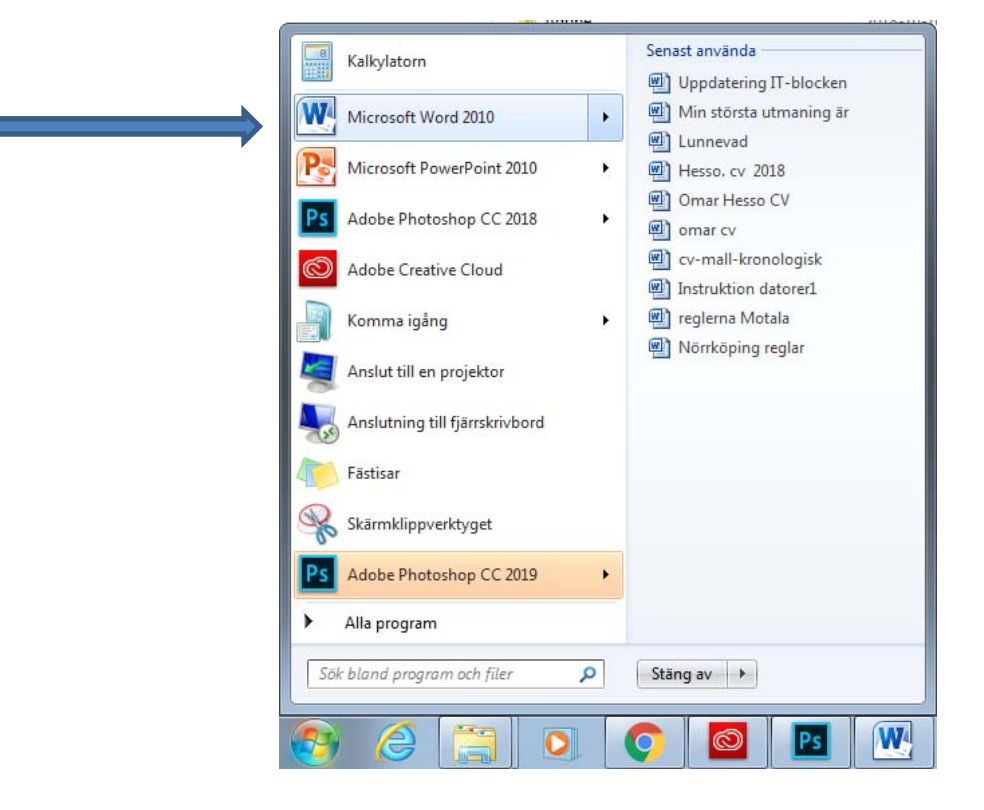

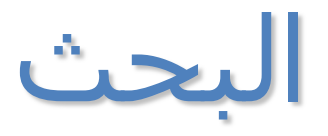

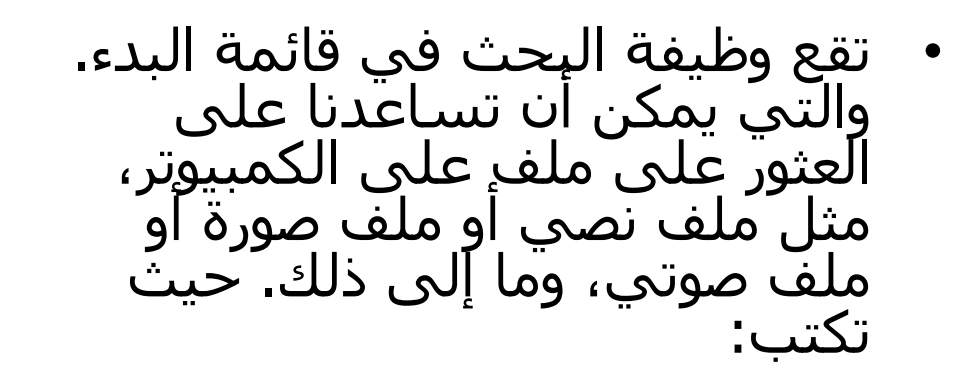

- اسم الملف أو جزء من اسمه.
- جملة أو عبارة موجودة في الملف.

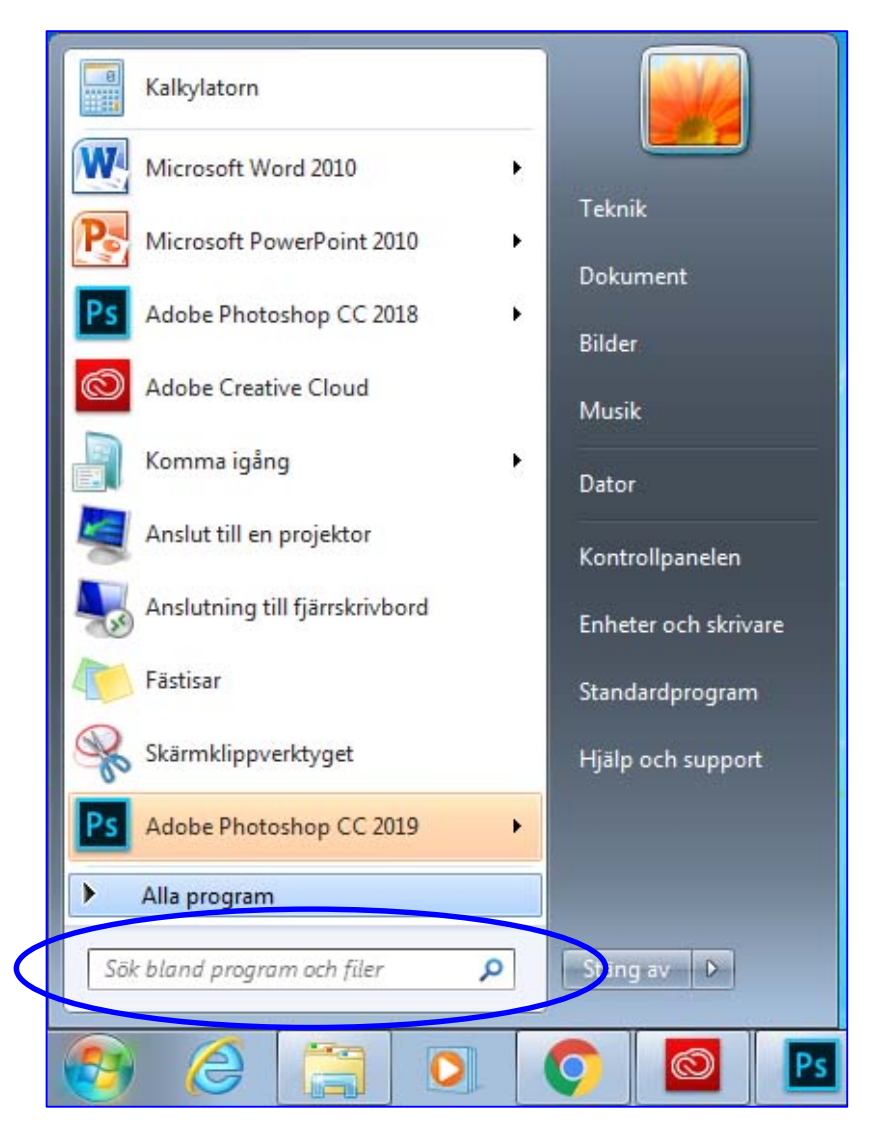

بمجرد الضغط على **موافق** فسوف تظھر لوحة المفاتیح على الشاشة. یمكنك تغییر لوحة المفاتیح بتغییر اللغة من شریط المھام. یمكنك الكتابة مباشرة على الشاشة باستخدام الماوس للنقر على مفاتیح لوحة المفاتیح التي تظھر على الشاشة.

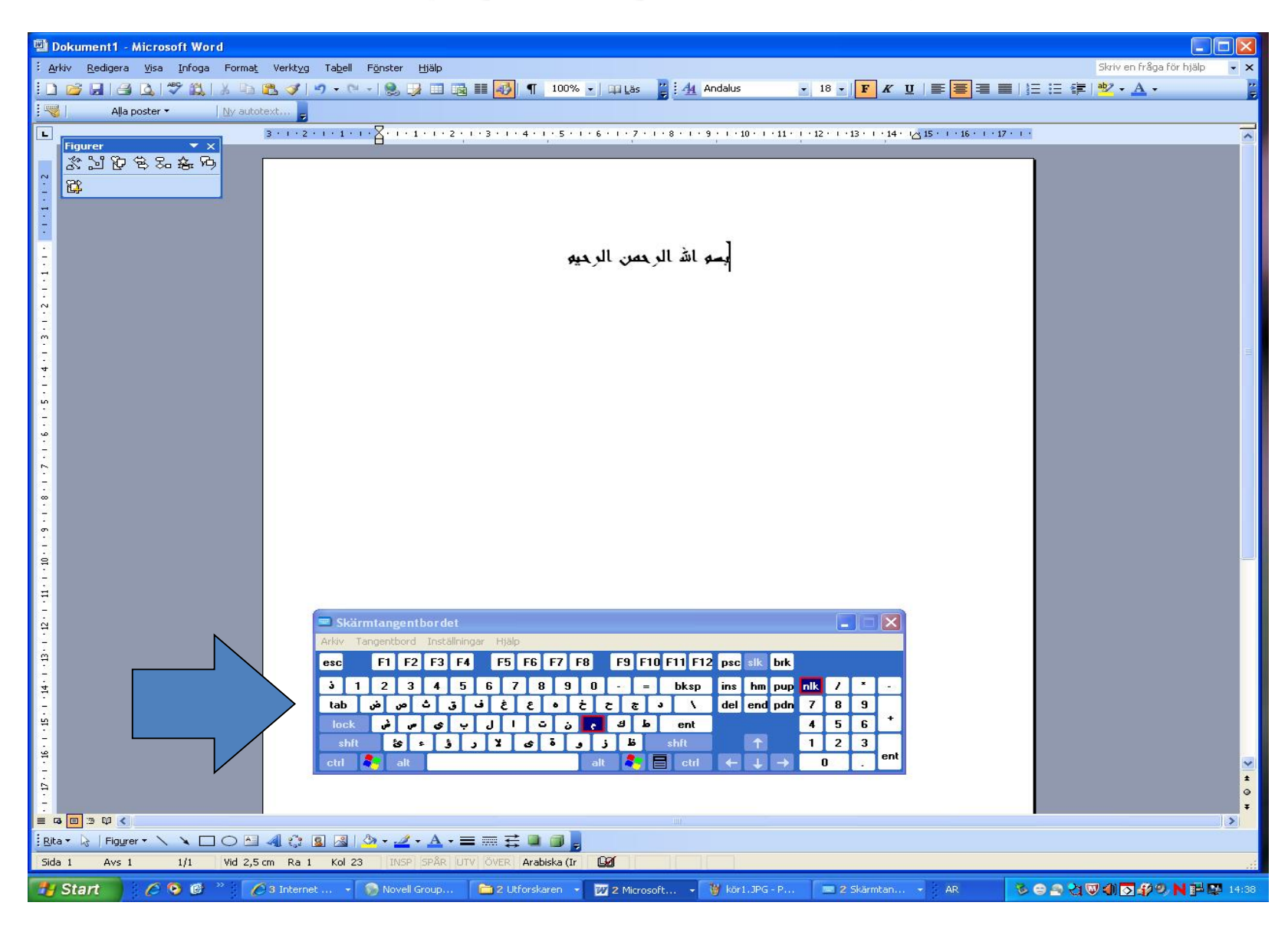

تسجیل الخروج، إيقاف التشغیل

يمكنك تسجیل خروج أحد المستخدمین، إن كان للكمبیوتر أكثر من مستخدم، ثم تسجیل دخول مستخدم آخر دون الحاجة إلى إيقاف تشغیل الكمبیوتر.

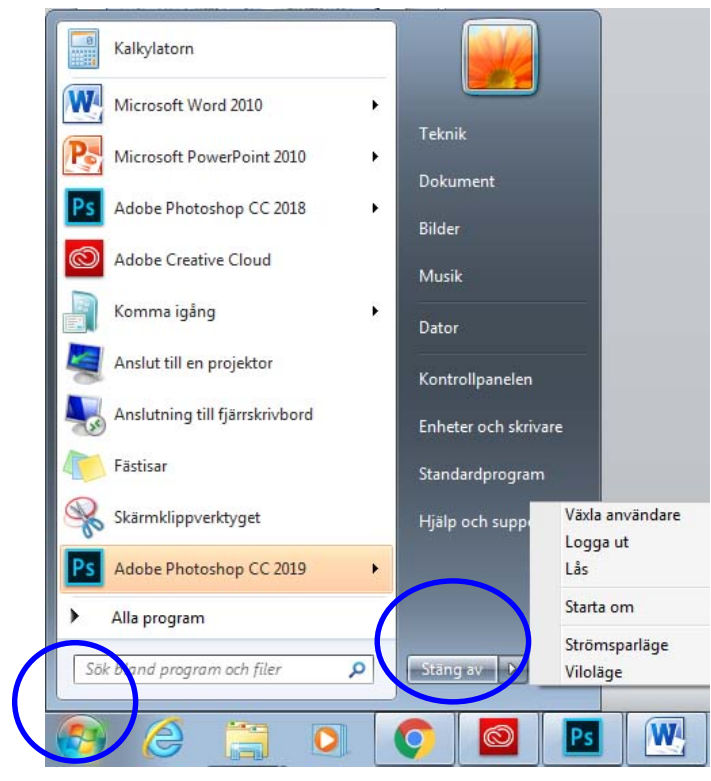

### عرض بضعة خیارات عند النقر على زر إيقاف التشغیل:

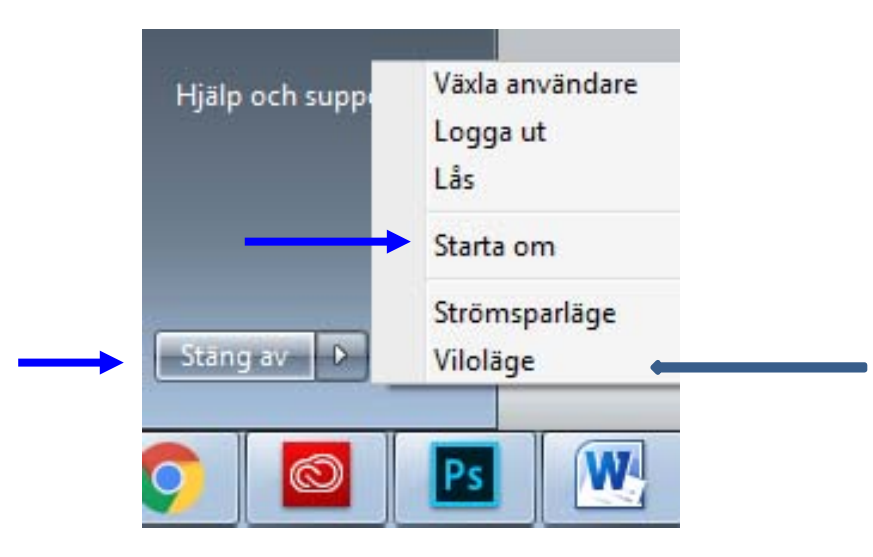

- **إيقاف التشغیل**: يتوقف تشغیل الكمبیوتر بطريقة آمنة.
- **إعادة التشغيل**: يتوقف الكمبيوتر عن العمل ثم يُعاد تشغيله على الفور. حيث<br>يكون معدًا للاستخدام بعد تثبيت برنامج.
	- **سكون**: استخدم ھذا الخیار عند التوقف عن استخدام الكمبیوتر لمدة قصیرة. حيث يدخل الكمبيوتر في وضع الاستعداد. وعندما ترغب في بدء العمل على<br>الكمبيوتر مرة أخرى، فقط اضغط على زر الطاقة على الكمبيوتر.

### سلة المحذوفات

- ً سلة المحذوفات ھي المجلد الوحید الذي سوف يظھر دائما على سطح المكتب. وفي هذا المجلد يحفظ Windows الملفات المحذوفة مؤقتًا حتى يقرر المُستخدم حذفها حذفًا دائمًا.
- ُ من الممكن استعادة الملفات التي حذفت بالخطأ من سلة المحذوفات: افتح سلة المحذوفات (بالنقر المزدوج من سطح المكتب). عند فتح سلة المحذوفات فسوف ترى كافة الملفات المحذوفة.
- يمكنك حذف الملفات في سلة المحذوفات نهائيًا بإفراغها لزيادة المساحة الخالية على محرك القرص الثابت. افرغ سلة المحذوفات نهائيًا بالنقر على زر الماوس الأيمن واختیار أمر **إفراغ سلة المحذوفات**.

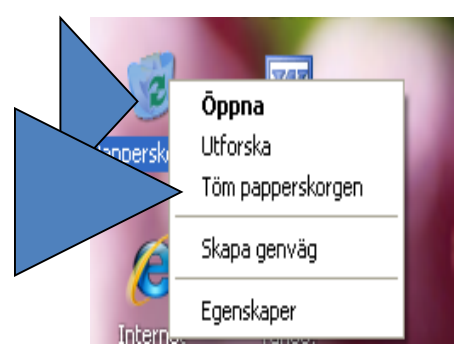

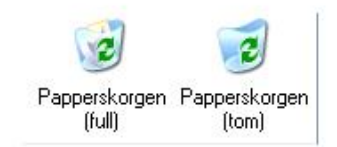

• يمكنك بمجرد فتح سلة المحذوفات أن تختار الملف الذي ترغب في استعادته او حذفه نهائيًا بالنقر على زر الماوس الأيمن واختَيار واحدًا<br>من الخيارات التالية.

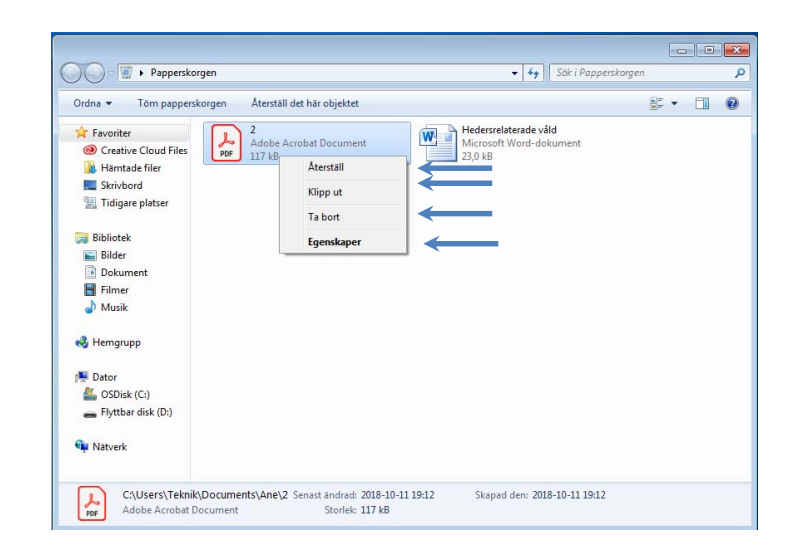

- **استعادة:** ُ استعادة الملفات التي حذفت بالخطأ وإعادتھا إلى مواقعھا الأصلیة.
	- **قص:** قص ملف من سلة المحذوفات ولصقه في موقع آخر.
- **حذف:** حذف الملف نهائيًا من سلة المحذوفات. وبعد ذلك لن يكون ممكنًا استعادة الملف.
	- **الخصائص:** استكشاف خصائص الملف مثل حجمه وموقعه (قبل وضعه في سلة المحذوفات).

### النوافذ

- عند فتح برنامج أو ملف أو مجلد فسوف تُعرض المحتويات في مربع يُشار إليه باسم نافذة. جمیع النوافذ يتوافر بھا العناصر التالیة:
- **حقل الاسم:** يعرض الشريط الأزرق العلوي اسم النافذة في الركن الأيسر. وفي أقصى يمین الشريط يوجد ثلاثة أزرار:

تصغیر: تختفي النافذة من سطح المكتب ولا تظھر إلا في شكل زر على شريط المھام. *تكبیر:* تملأ النافذة كامل الشاشة. *استعادة:* تغییر الحجم بسحب حد النافذة إلى الداخل او الخارج. غلق: تختفي النافذة من على كل من سطح المكتب وشريط المھام.

- **شريط القوائم:** يحتوي على عناصر يمكنك النقر علیھا ثم إجراء عملیات داخل البرنامج.
	- **مساحة العمل:** المساحة النيضاء من النافذة التي تُعرض فيها المحتويات.
	- **شريط الأدوات:** الأدوات التي تساعدنا على العمل بمحتوي النافذة المفتوحة.
- **شريط المعلومات:** ھو شريط في الجزء السفلي من النافذة يتضمن معلومات عن النافذة المفتوحة.

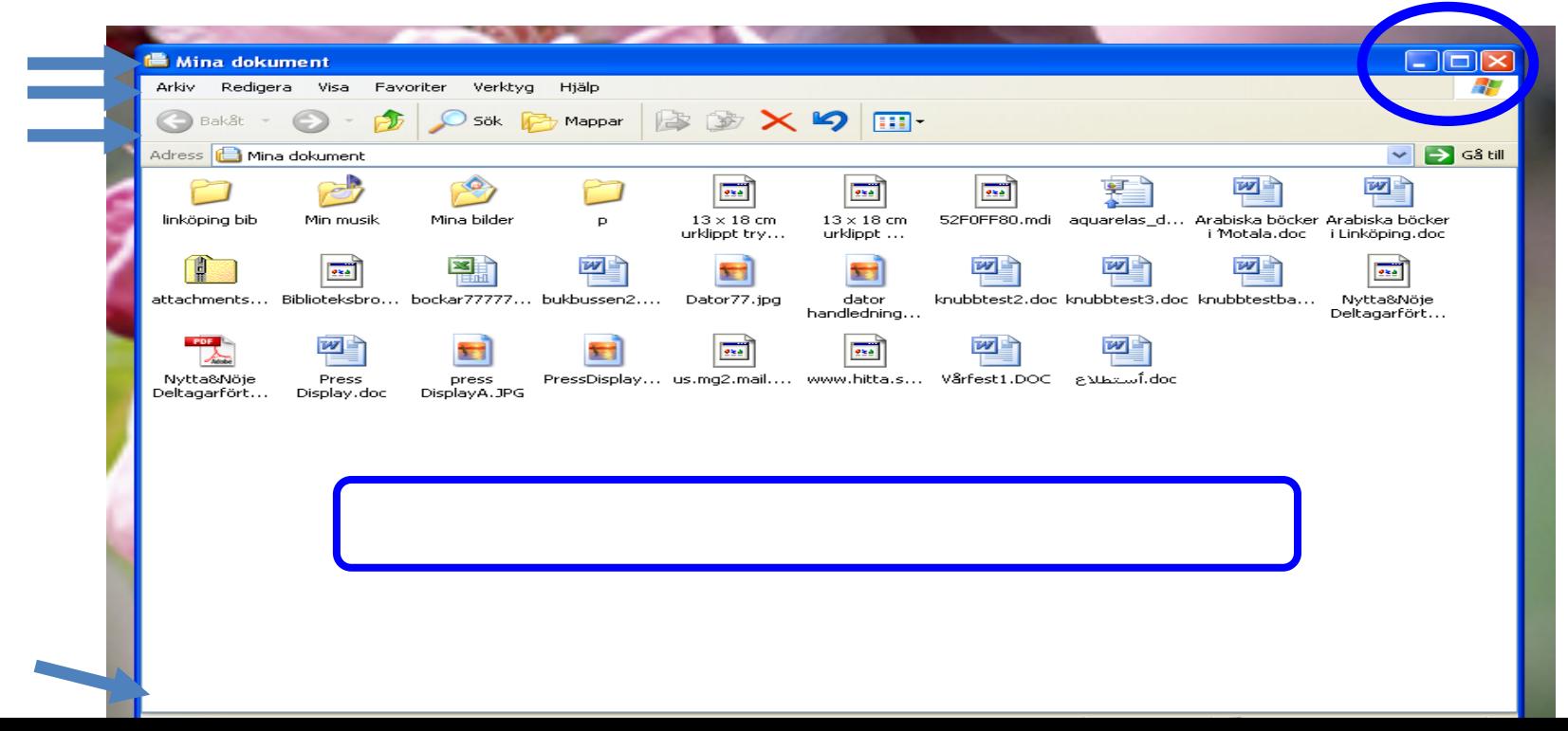

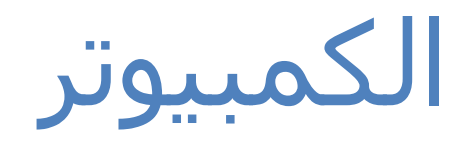

- يعرض محتوى محرك القرص الثابت الخاص بك، ومحرك الاقراص المضغوطة،<br>والقرص المرن، وأجهزة الشبكة.
	- لفتح **الكمبیوتر**، انقر على زر البدء، حیث یفتح قائمة البدء. ثم انقر علی<br>**الکمبیوتر**.
		- ً ينقسم محرك القرص الثابت عموما إلى قرصين: (C:) و(.D).
			- يحمل محرك الأقراص المضغوطة .(E:) الحرف CD/DVD
- يمكن توصیل محركات الأقراص القابلة لَلإِزالَّةَ بِوَاسَطَةَ جَـهازِ USB. ويُعرض في<br>هذا الحالة وحدة الذاكرة USB تحمل<br>حرف (:F).

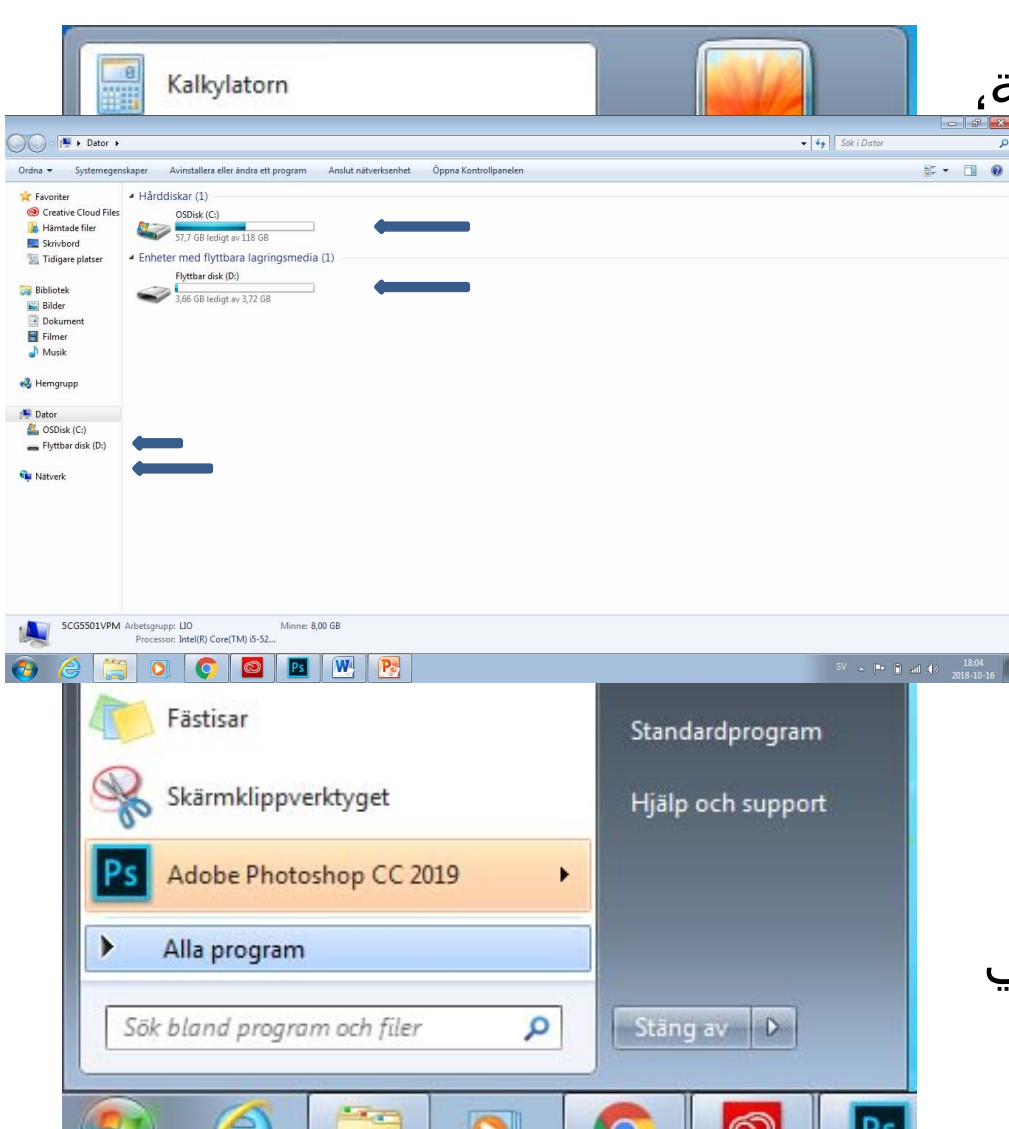

فتح خصائص محرك الأقراص

- افتح محرك القرص بالنقر المزدوج على أيقونة محرك الأقراص في نافذة الكمبیوتر.
- اعرض خصائص محرك القرص بالنقر على زر الماوس الأيمن على محرك القرص واختر **خصائص**.
- سوف يعرض ذلك مربع يحتوي على معلومات عن المساحة الخالیة، والمساحة المستخدمة، وسعة المحرك.

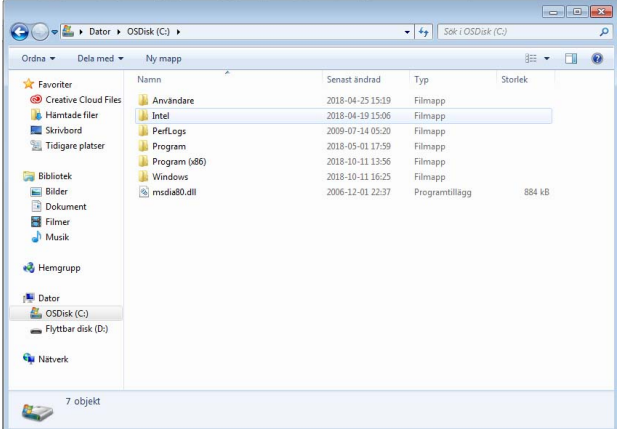

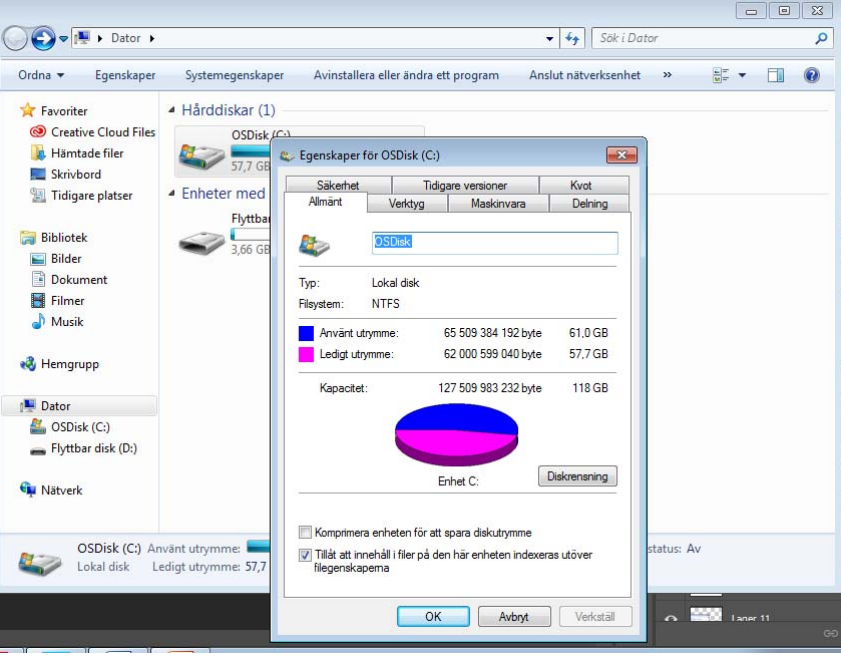

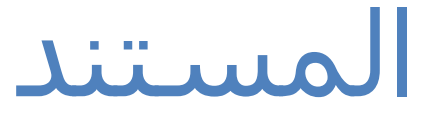

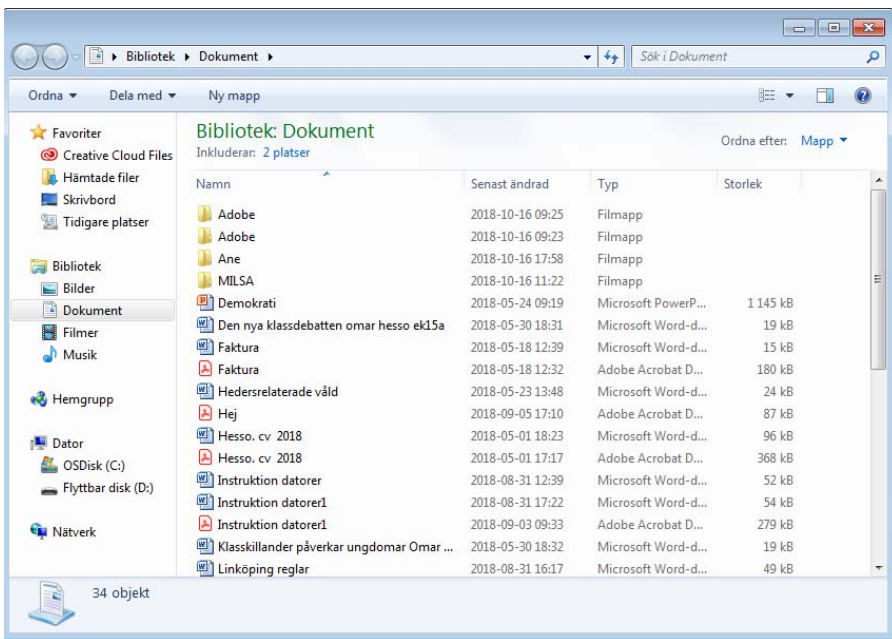

• **المستندات** ھي مجلد شخصي یمكنك فیھ حفظ المستندات وملفات الصور والملفات الصوتیة والملفات الأخرى. في حالة استخدام أكثر من شخص جھاز الكمبیوتر فسو یتم إنشاء مجلد اسمھ مستنداتي لكل مستخدم. ُ • **یمكن العثور على المستندات من قائمة البدء.**

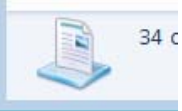

# إدارة الملفات والمجلدات.<br>من المهم إدارة الملفات والمجلدات.

•**فتح** ملف (بثلاثة طرق مختلفة): النقر المزدوج أو<br>اختر الملف ثم اضغط على مفتاح Enter أو<br>انقر بزر الماوس الأيمن واختر **فتح**.

**·إعادة التسمية:**<br>انقر بزر الماوس الأيمن على الملف الذي تريد إعادة<br>تسميته. اختر **إعادة التسمية**. أدخل الاسم الجديد.<br>اضغط على مفتاح Enter.

•ا**لحذف:**<br>انقر بزر الماوس الأيمن واختر **حذف**. بعد تأكيد أنك تريد<br>حذفه، سـوف يُنقل الملف بعدها إلى سـلة المحذوفات.

•ن**سخ:**<br>انقر بزر الماوس الأيمن. اختر **نسخ.** يمكنك لصق نسخة<br>من الملف في موقع مختلف بالنقر بزر الماوس الأيمن<br>على موقعه.<br>في موقعه.

**·فص:**<br>انقر بزر الماوس الأيمن. اختر **قص**. يمكنك لصق نسخة<br>من الملف في موقع مختلف بالنقر بزر الماوس الأيمن علَّى مسـاحة خاليةً واختيار **لصقَ.** عَند اختَيار قص ولصق<br>سـوف يُنقل الملف الأصلي إلى موقع جديد.

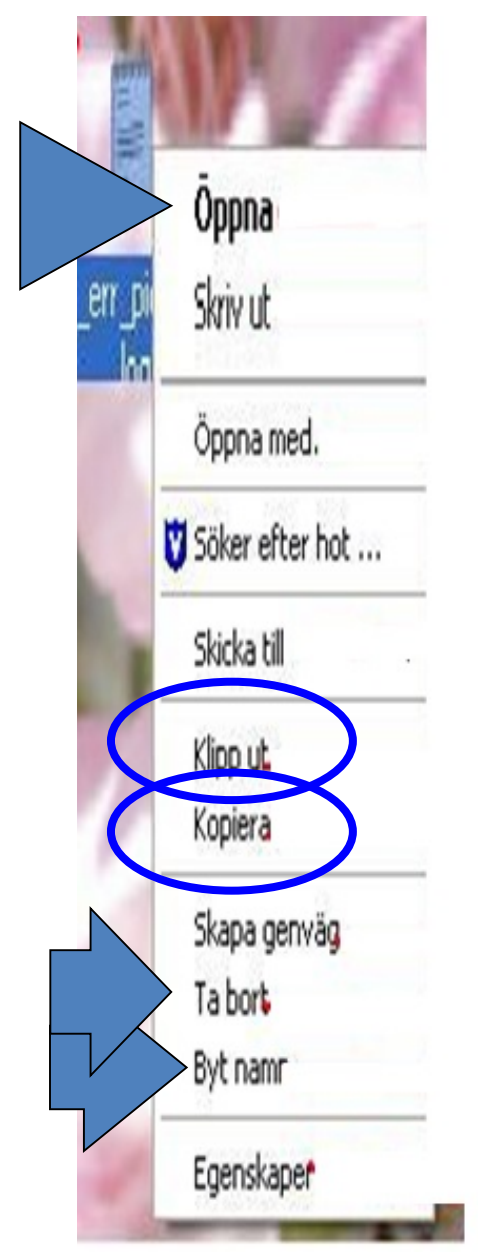

### خصائص الملف

- انقر بزر الماوس الأيمن على الملف واختر **خصائص**. يعرض ذلك مربع يتضمن أھم المعلومات عن الملف وھي: اسم الملف وحجمه وتاريخ إنشائه وتاريخ آخر تعديل وتاريخ آخر استخدام.
	- الحماية ضد الكتابة: في حالة اختیار **الحماية ضد الكتابة**، فلن تتمكن من تعديل الملف.
- مخفیة: في حالة اختیار **مخفي**، فلن يتمكن المستخدم من رؤية الملف مرة أخرى.

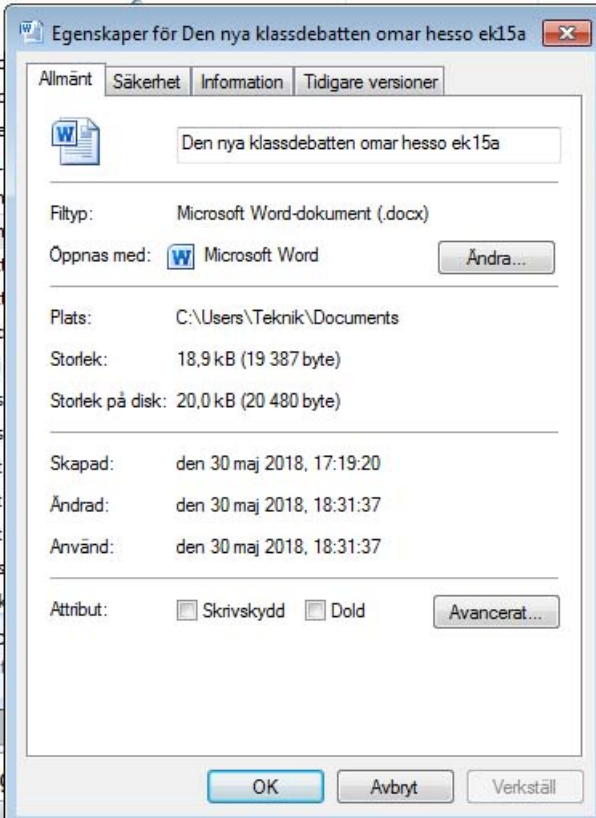

# إنشاء مجلد أو ملف جديد في نافذة محددة.

- افتح النافذة في الموقع الذي تريد إنشاء ملف أو مجلد جديد به. انقر بزر الماوس الأيمن في مساحة خالیة في النافذة ثم اختر **جديد** من قائمة السیاق واختر **مجلد** أو نوع الملف من قائمة السیاق التالیة.
- قم بتسمیة المجلد الجديد. لا يمكن أن يحتوي الاسم على حروف خاصة مثل | ? / ^ \* >. اضغط على مفتاح Enter لحفظ الاسم.

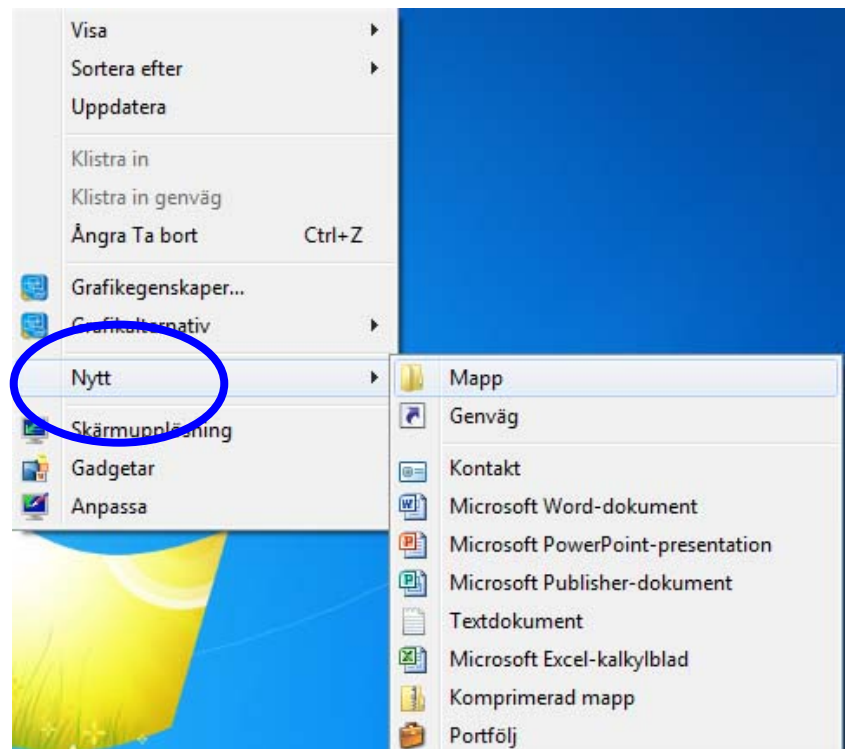

الحفظ والحفظ باسم

- عند حفظ الملف لأول مرة، استخدم خیار **حفظ باسم** من قائمة الملف. ثم اختر اسم الملف والموقع الذي تريد حفظ الملف فیه.
- استخدم **حفظ** مستقبلًا من قائمة الملف لحفظ مستندك بنفس الموقع وتحت نفس الاسم كما كان من قبل. ويمكن بدلًا من ذلك النقر على أيقونة القرص المرن من شريط القوائم.
- إن كنت ترغب في تغییر اسم الملف أو حفظه في موقع آخر، استخدم **حفظ باسم**  من قائمة الملف. يمكنك اختیار اسم جديد للملف أو موقع جديد باستخدام ھذه الوظیفة.

Redigera

Spara som webbsida.

Förhandsgranska webl Utskriftsformat... Förhandsgranska Skriv ut... Skicka till Egenskaper

1 F:\kurs of computer\ 2 F:\kurs of computer\ 3 F:\kurs of computer\ في الحاسب الألبي):F <u>4</u>

Filsökning... Versioner...

Avsluta

Ny<sub>tt...</sub> Oppna... Stäng Spara Spara som...

80.

Visa

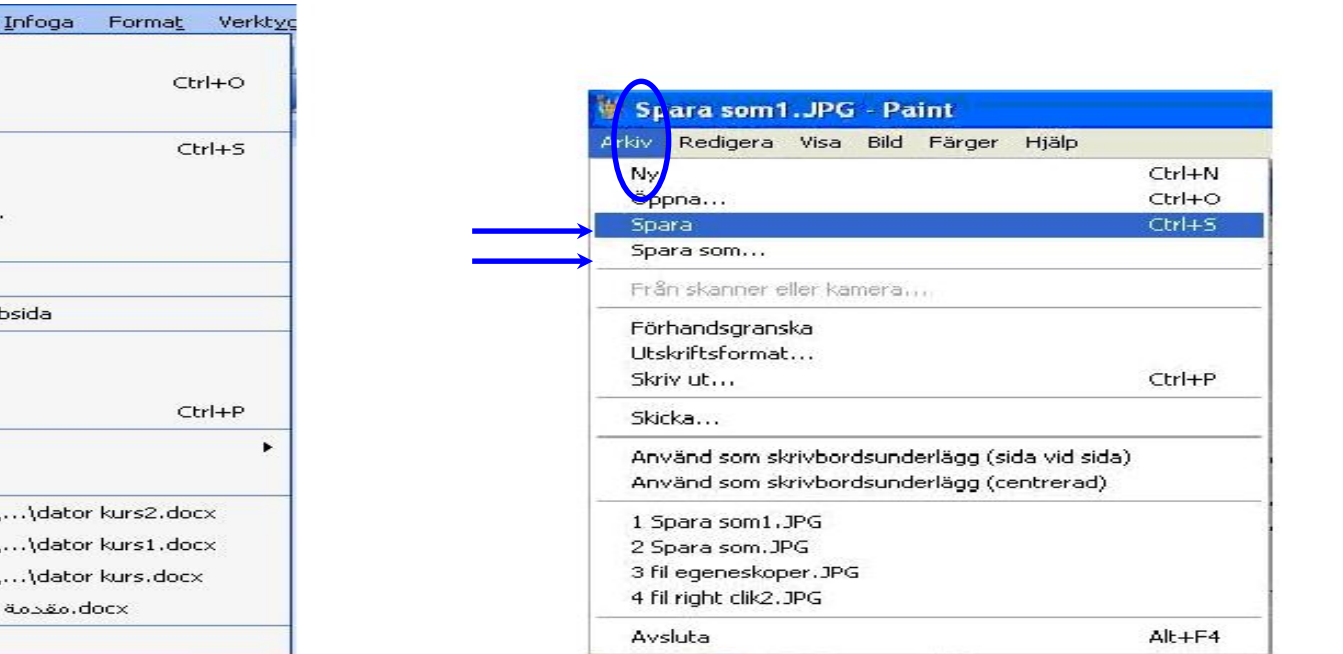

#### يفتح اختیار **حفظ باسم** من قائمة الملف مربع حوار. قم بتسمیة الملف. حدد الموقع الذي ترغب في حفظ الملف فیه ثم انقر على **حفظ**.

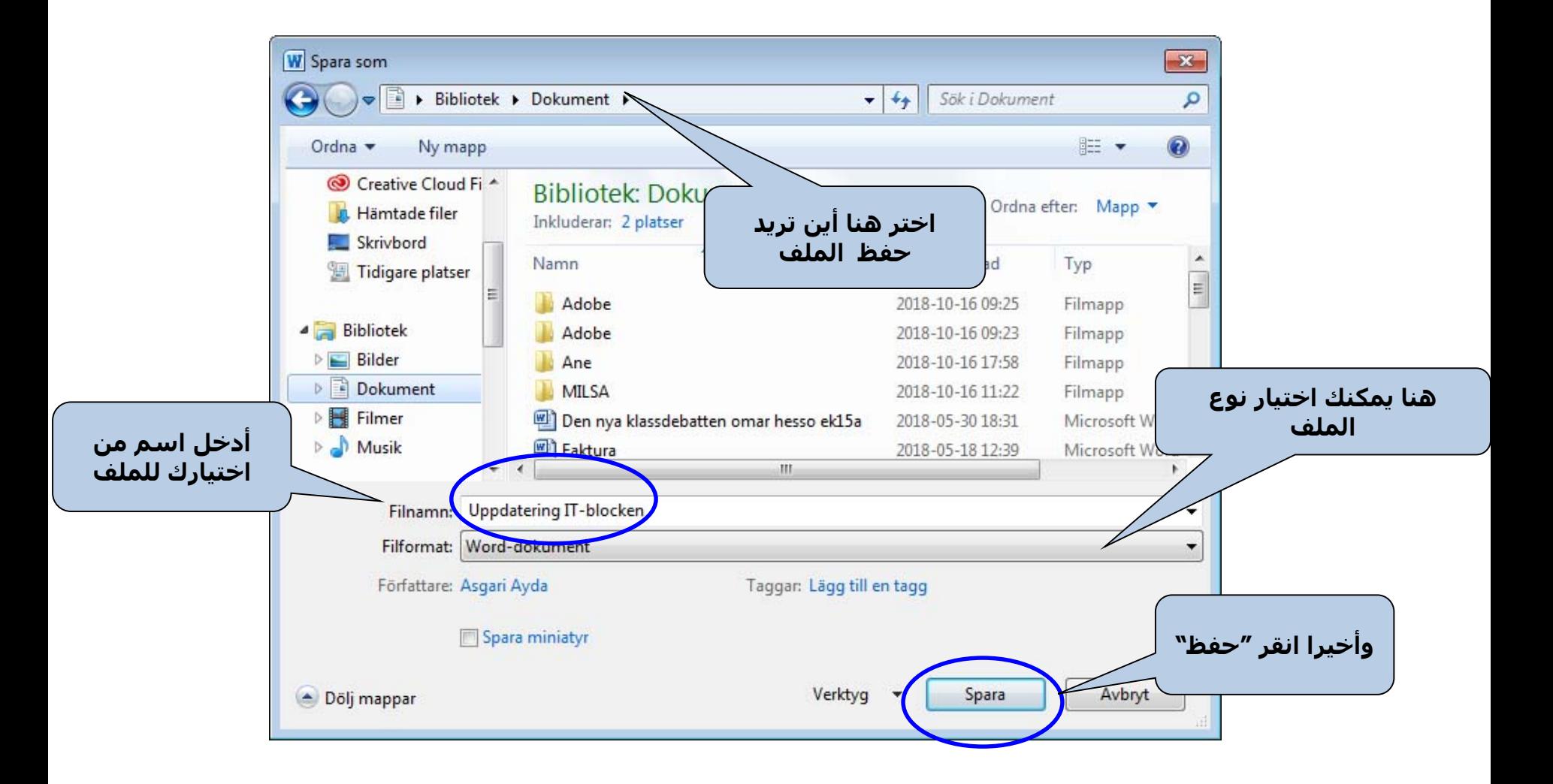

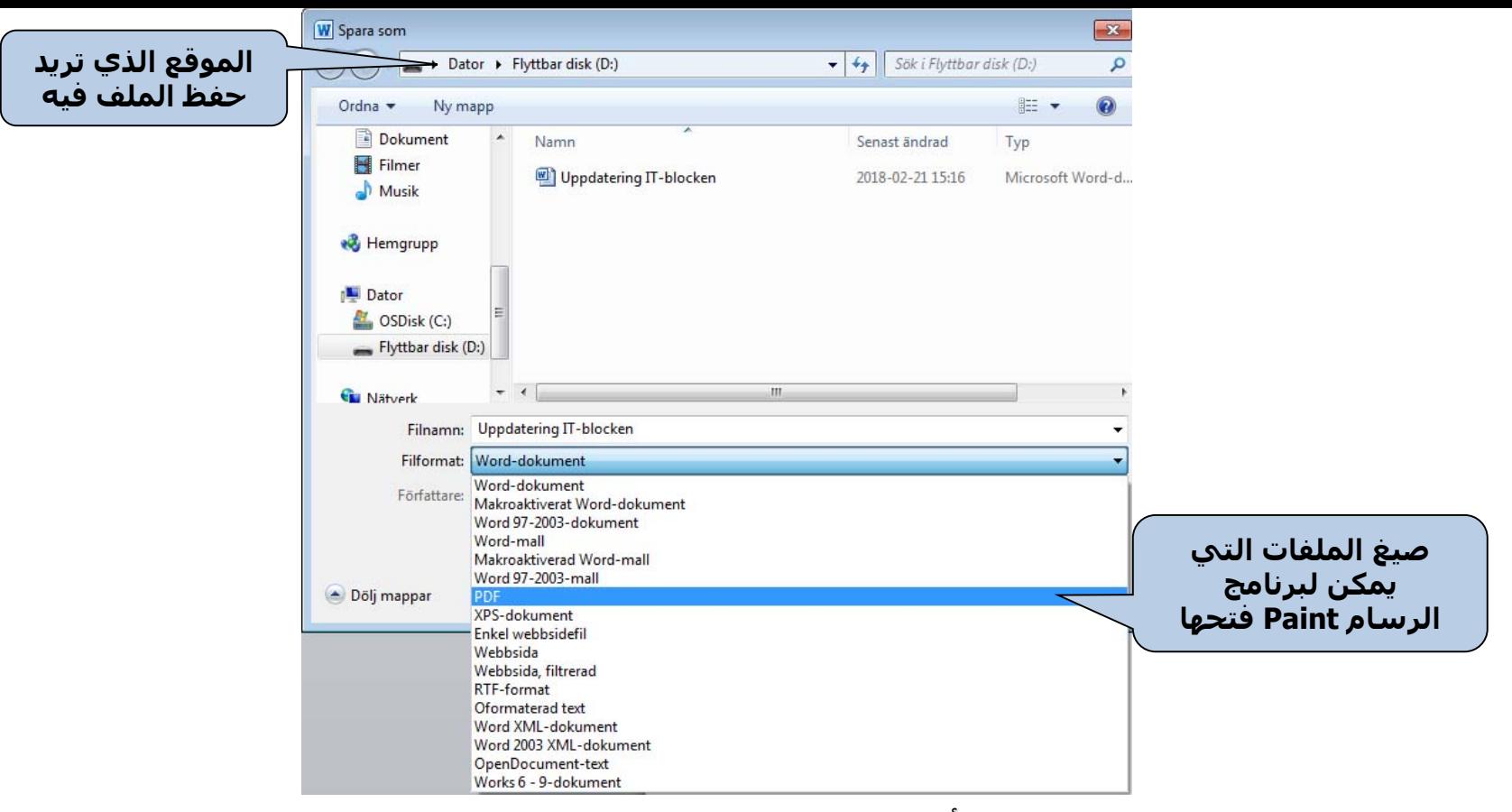

- يمكنك اختيار صيغة الملف باستخدام أمر **حفظ باسم.** بعض البرامج تمنح عدة خيارات لصيغة الملف مثل برنامج<br>Paint (انظر الصورة).
- يتكون اسم الملف من جزأين، على سبيل المثال ملف jpg.1<br>الجزء الأول "ملف 1" هو الاسم الذي اخترناه للصورة.<br>الجزء الثاني "jpg" هو صيغة الملف التي اخترناها من ضمن الخيارات المتاحة في برنامج معالجة الصور الذي نعمل<br>عليه.
- لا يمكن فتح الملف المحدد إلا بالبرامج التي تتوافق معها صيغة الملف. على سبيل المثال، يمكن فتح الملفات<br>الصوتية ببرنامج Windows Media Player، أو RealPlayer، أو نوع آخر من برامج الملفات الصوتية. ولكن لا يمكن فتح<br>ملف نصي بواسط

لوحة التحكم

- تحتوي نافذة **لوحة التحكم** على الأيقونات التي يمكنك استخدامھا لتكوين الإعدادات الشخصیة. على سبیل المثال، يمكنك إضافة وحذف كل من مكونات الكمبیوتر المادية والبرامج، وتثبیت الطابعات وتغییر مظھر المجلدات والنوافذ.
	- يوجد عدة طرق لفتح لوحة التحكم:
	- يمكن الدخول على لوحة التحكم مباشرة من قائمة البدء.

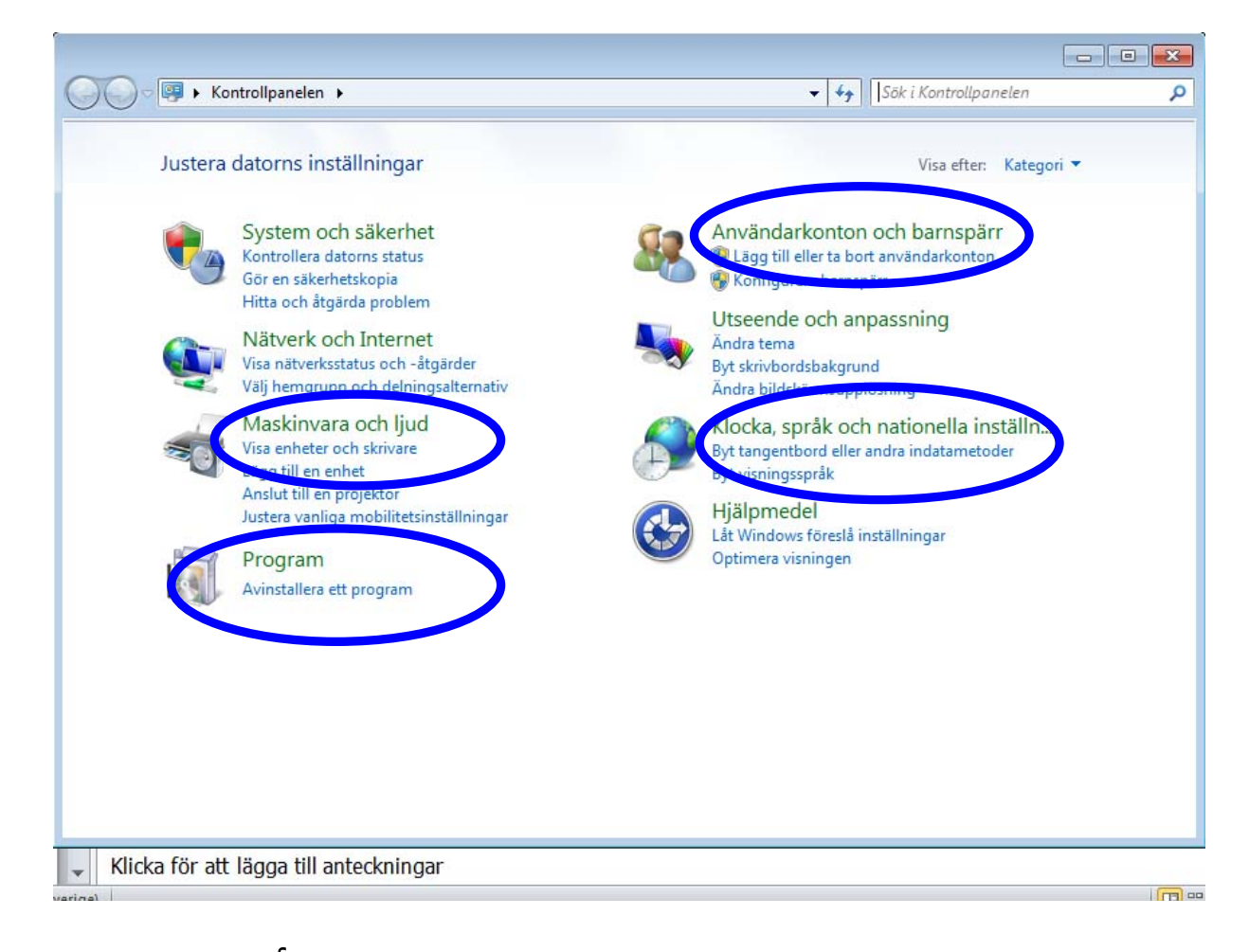

يمكن استخدام لوحة التحكم لإجراء الكثیر من الأشیاء ولكننا نسوف نكتفي ھنا بسرد أھم الوظائف.

#### .1 خیارات اللغة وطريقة عرض التواريخ والأرقام على الكمبیوتر

- .1 افتح لوحة التحكم.
- .2 اختر **الخیارات الإقلیمیة وخیارات اللغة** بالنقر المزدوج باستخدام زر الماوس الأيسر.
- .3 يعرض مربع الحوار موقع اختیار كیف ينبغي عرض الأرقام والعملة والتواريخ.
- .4 . لإضافة أو إزالة لغة، انقر على علامة تبويب **لوحات المفاتیح واللغات.**

![](_page_41_Picture_5.jpeg)

- اختر خیار **تثبیت الملفات**  للغات التي تٌكتب من اليمين **إلى الیسار** إن كنت تريد استخدام ھذه المیزة. (إن كانت نسخة Windows الخاصة بك لا تدعم ھذه اللغات فلن تتمكن إذن من ذلك).
- انقر على زر **تغییر لوحات المفاتیح**...(انظر الصورة) لإظھار مربع الحوار التالي.
- اختر خیار **تثبیت الملفات للغات شرق آسیا** إن كنت تريد استخدام ھذه اللغات.

![](_page_42_Picture_63.jpeg)

![](_page_43_Figure_0.jpeg)

![](_page_43_Picture_1.jpeg)

• انقر **إضافة**... لإضافة لغة جدیدة أو **إزالة** لحذف لغة قمت بتثبیتھا بالفعل على الكمبیوتر.

• على سبیل المثال، اختر **العربیة** (انظر الصورة). ثم انقر على **موافق** لحفظ التغییرات.

• اضغ ً ط أیضا على **موافق** في مربع الحوار الأول لاختیار اللغة.

.2 التاريخ والوقت

يمكنك استخدام لوحة التحكم لاختیار صیغة للتاريخ والوقت واختیار المنطقة الزمنیة. وعادة ما يتم تكوينھم بالفعل عند إعداد الكمبیوتر. ولكن إن كنت تحتاج لضبط التاريخ أو الوقت فسوف تتمكن من إجراء ذلك من ھنا.

![](_page_44_Picture_56.jpeg)

يعرض مربع الحوار كیفیة إجراء التصحیحات في ً التاريخ والوقت في حالة ضبطهم ضبطًا خاطئًا مسبقًا.

![](_page_44_Picture_57.jpeg)

## .3 إضافة أو إزالة برامج

![](_page_45_Picture_1.jpeg)

#### عند النقر على **البرامج،** سوف تظھر قائمة البرامج المثبتة على الكمبیوتر. يمكنك اختیار البرنامج من القائمة وإزالته.

![](_page_45_Picture_3.jpeg)

35 program är installerade

يمكنك إضافة برنامج جديد أو إزالة أحد مكونات Windows، ولكن يجب أن تملك حقوق المسئول للقیام بذلك.

إن لم يكن لديك حقوق المسئول فلن تتمكن من تغییر أي مكون من مكونات نظام التشغیل أو إزالته.

### .4 حسابات المستخدم

![](_page_46_Picture_1.jpeg)

- من الإعدادات الهامة أيضًا التي يمكن إجرائھا من لوحة التحكم القدرة على إدارة حساب مستخدم جديد أو تعديل حساب مستخدم قائم.
- عند تقديم حسابات مستخدمین منفصلة، يمكن أن يعالج كل مستخدم ملفاته الخاصة ويستخدم كلمة المرور الخاصة به. ولكن ھذه الخاصیة تكون ضرورية عندما يكون ھناك أكثر من مستخدم يستخدمون نفس الكمبیوتر.
	- ملحوظة! لإعداد ھذه الخاصیة، يجب أن يكون لديك حق إدارة الكمبیوتر (حقوق المسئول).

![](_page_46_Figure_5.jpeg)

#### .5 الطابعات والفاكسات

يمكن فتح الطابعات من قائمة البدء. من الممكن أيضًا إضافة طابعة محلیة جديدة باستخدام القرص المضغوط المرفق بالطابعة.

لطباعة مستند، اختر **طبع** من قائمة الملف. يمكنك من **طابعات** في لوحة التحكم متابعة مھام الطباعة، أو إلغاء الطبع، أو التحكم بمھمة طبع.

### إعداد الطابعات

![](_page_48_Picture_1.jpeg)

#### **من ھنا يمكنك إضافة طابعة سواء باستخدام قرص مرن أو بتثبیته عن طريق الإنترنت.**

#### عند الطبع من برنامج، استخدم **طبع** من قائمة الملف. إن طلبت الطباعة بالنقر على أيقونة الطابعة من شريط الأدوات، فلن تتمكن من التحكم بمھمة الطباعة. بدلًا من ذلك سوف تطبع الطابعة كامل المستند باستخدام الطابعة الافتراضية.

![](_page_49_Picture_1.jpeg)

### الطبع

إن قمت بالطبع باستخدام قائمة الملف، فسوف تتمكن من اختیار الطابعة التي تريد إرسال مھمة الطبع إلیھا (في حالة وجود أكثر من طابعة موصلة بالكمبیوتر).

> يمكنك اختیار الصفحات التي تريد طباعتھا.

ً يمكنك أيضا طباعة صفحات فردية أو زوجیة باستخدام الخیار التالي في الركن الأيسر.

اختر عدد النسخ وما إن كنت تريد الدمج.

![](_page_50_Picture_60.jpeg)

# الفتح في Windows

يحتوي كل برنامج على أمر قائمة الملف **فتح**. عند النقر على **فتح** يُعرض مربع الحوار. يمكنك في مربع الحوار الاستعراض حتى الوصول إلى موقع الملف المحفوظ. انقر نقرة مزدوجة على الملف لفتحھ.

![](_page_51_Picture_2.jpeg)

لن يفتح البرنامج إلا الملفات المتوافقة مع البرنامج. على سبیل المثال، سوف يفتح Microsoft Word ملفاتWord فقط.

> **انقر على "فتح" مرة واحدة لاختیار الملف**

الاستكشاف في Windows

![](_page_52_Picture_1.jpeg)

افتح **مستكشف النوافذ** بنقر زر الماوس الأيمن على زر البدء واختیار **فتح مستكشف النوافذ**.

> يتكون مستكشف النوافذ من جزأين وھما الجزء الأيسر والجزء الأيمن.

يعرض مستكشف النوافذ محتويات الكمبیوتر بطريقة عرض شجرة. تحتوي الكائنات ذات علامة زائد أمامھا على مجلدات فرعیة. انقر على علامة زائد بجانب المجلد لعرض محتويات المجلد الفرعي.

بمجرد ظھور المجلدات الفرعیة بطريقة عرض شجرة فسوف تتغیر علامة زائد إلى علامة طرح. عند النقر على المجلد في الجزء الأيسر، ُ فسوف يعرض محتويات المجلد في الجزء الأيمن.

لإخفاء المجلدات الفرعیة، انقر على علامة ناقص بجانب المجلد.

![](_page_52_Picture_7.jpeg)

من الممكن أداء كافة العملیات التي تم مناقشتھا أعلاه من الجزء الأيمن. يمكنك أيضًا الحذف وإعادة التسمية والقص واللصق وغیره من شريط الأدوات (انظر الصورة).

يمكنك أيضًا التحكم بكيفية عرض المحتويات (صور مصغرة، تجريد، أيقونات، قائمة، قائمة مفصلة). يمكنك أيضًا البحث عن ملف محدد.

![](_page_53_Picture_2.jpeg)

**الفتح في نظام الویندوز WINDOWS i Öppna**

**في كل برنامج یوجد في قائمة الملف Arkiv الأمر ( إفتح öppna (.**

**وعند نقره یظھر لنا مربع حوار( إفتح) حدد منھ المكان الموجود فیھ الملف ثم ننقر مرتین على الملف لفتحھ .**

![](_page_54_Figure_3.jpeg)

### **المستكشف في نظام الوندوزWindows i Utforska**

یمكن فتح المستكشف من خلال النقر الیمني على زر **ابدأ** knappen Start واختیار المستكشف Utforska

![](_page_55_Picture_2.jpeg)

**فتظھر نافذة مكونة من نافذتین یمینیة ویساریة. في النافذة یتم فیھا عرض محتویات الحاسب من خلال بنیة شجریة ( مثل شجرة العائلة ) حیث یظھر فیھا في البدایة الأقراص وكل منھا بجانیھ إشارة (+)تدل على أن ھذا القرص یحوي مجلدات أخرى تتفرع منھ وھكذا كل مجلد بجانبھ إشارة ( +) یكون حاویا على مجلدات فرعیة . وبالنقر على تلك الإشارة (+)تظھر تلك المجلدات أسفلھ وتتحول إشارة (+) إلى إشارة ( - ) وبالنقر مرة أخرى على إشارة (-) تختفي المجلدات وتتحول إلى الإشارة (+) .** 

 **\*الیساریة عند النقر على أي مجلد ولیس على إشارة (+) بجانبھ ، فإن النافذة الیساریة تعرض محتویات ھذا المجلد الذي تم نقره .** 

**ویفید المستكشف أیضا بأنھ لا یحتاج إلى فتح الكثیر من النوافذ دائما نافذة واحدة.** 

![](_page_55_Picture_6.jpeg)

**ومن النافذة الیساریة تلك یمكن أداء كل المھام التي كنا نؤدیھا سابقا . من حذف وتسمیة وقص ولصق ...إلخ**

**كما ویمكن التحكم بطریقة عرض محتویات القرص او المجلد او نقلھا الى مجلد اخر او البحث عن فایل معین داخل القرص او المجلد.**

![](_page_56_Picture_35.jpeg)